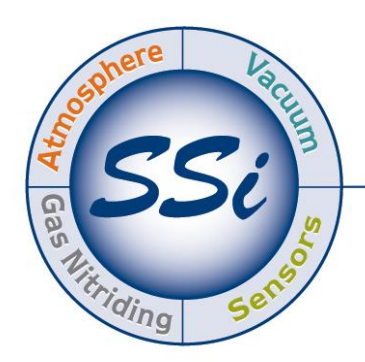

# SuperSystems incorporated

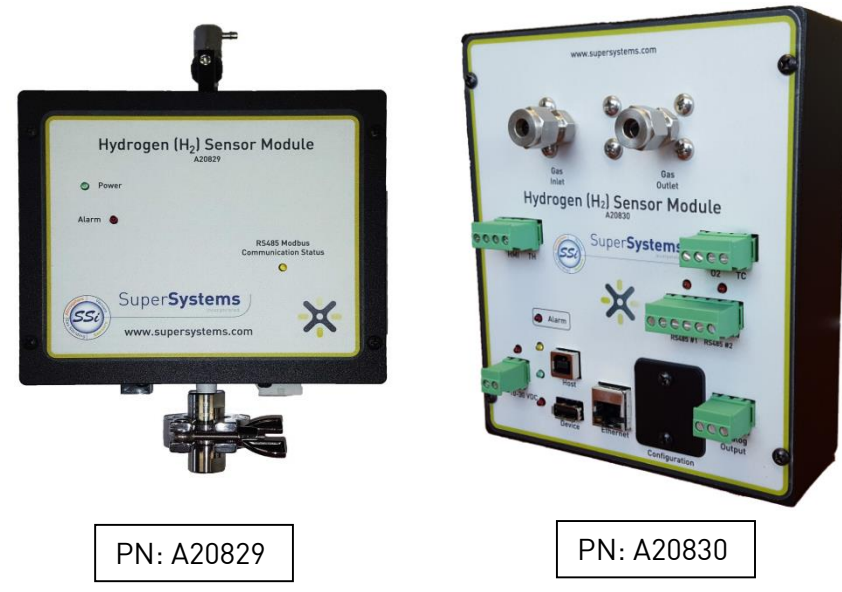

# Single Gas H<sub>2</sub> (Hydrogen) Sensor Modules

# With Optional  $O<sub>2</sub>$  Input

# OPERATIONS MANUAL

Super Systems Inc. 7205 Edington Drive Cincinnati, OH45249 513-772-0060 Fax: 513-772-9466 www.supersystems.com

#### Super Systems Inc.

USA Office Corporate Headquarters: 7205 Edington Drive Shipping Address: 7245 Edington Drive Cincinnati, OH 45249 Phone: (513) 772-0060 http://www.supersystems.com

#### Super Systems Europe

Unit E, TyburnTrading Estate, Ashold Farm Road, Birmingham B249QG UNITED KINGDOM Phone: +44 (0) 121 306 5180 http://www.supersystemseurope.com

#### Super Systems México

SistemasSuperioresIntegrales S de RL de CV Acceso IV No. 31 Int. H Parque Industrial Benito Juarez C.P. 76120 Querétaro, Qro. Phone: +52 442 210 2459 http://www.supersystems.com.mx

#### Super Systems China

No. 369XianXia Road Room 703 Shanghai, CHINA 200336 Phone: +86 21 5206 5701/2 http://www.supersystems.cn

#### Super Systems India Pvt. Ltd.

A-26 Mezzanine Floor, FIEE Complex, OkhlaIndl. Area, Phase – 2 New Delhi, India 110 020 Phone: +91 11 41050097 http://www.supersystemsindia.com

### **Table of Contents**

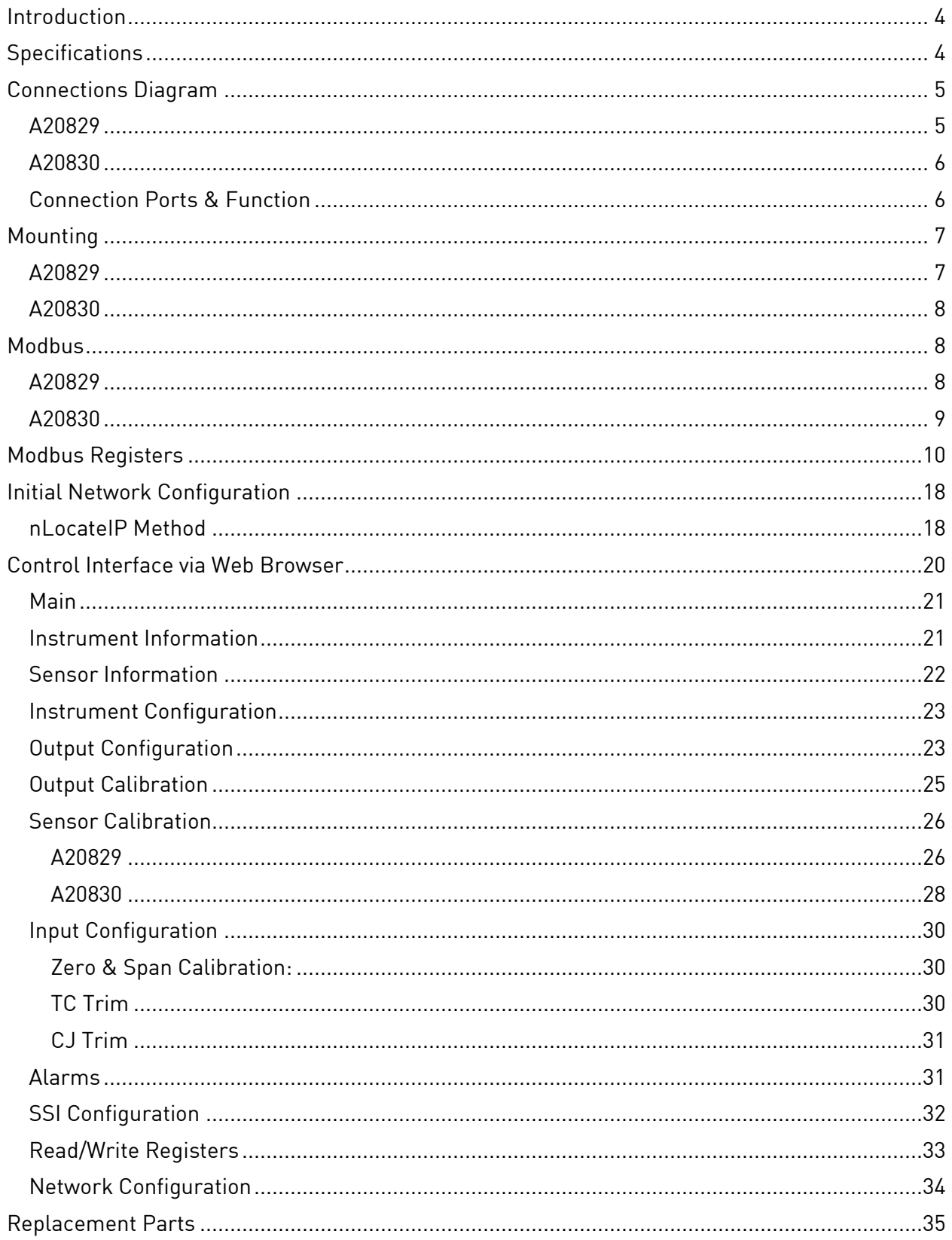

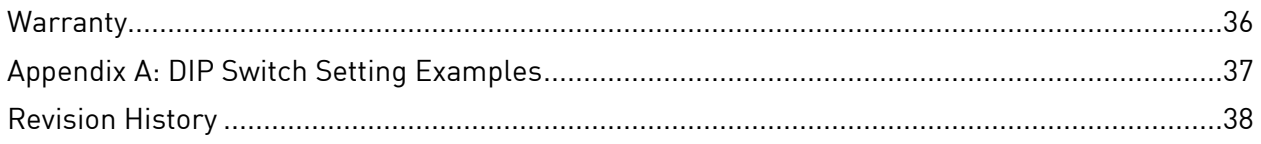

#### <span id="page-3-0"></span>**Introduction**

SSi provides hydrogen gas analysis technology for use in heat treating and other industrial environments. This manual covers the two H<sub>2</sub>versions of Single Gas Sensor Module (SGSM). The in-situ  $H_2$  sensor (A20829) is designed to mount directly to a vertical pipe on a furnace, while the flow-through sensor (A20830) is designed to be mounted on DIN rail. For compliance with electrical connection standards, the in-situ  $H_2$  sensor functions are routed to a 10-Position plug and an included connection cable. The connections for the DIN mounted flow-through sensor are on terminal blocks located on the face of the sensor.

The primary function of each of these sensors is to measure  $H_2$ , but each of them has the ability to measure Oxygen  $[O_2]$  with the addition of an external  $O_2$  sensor (see details below). Note that the Lambda  $O<sub>2</sub>$  sensor requires 12 VDC power.

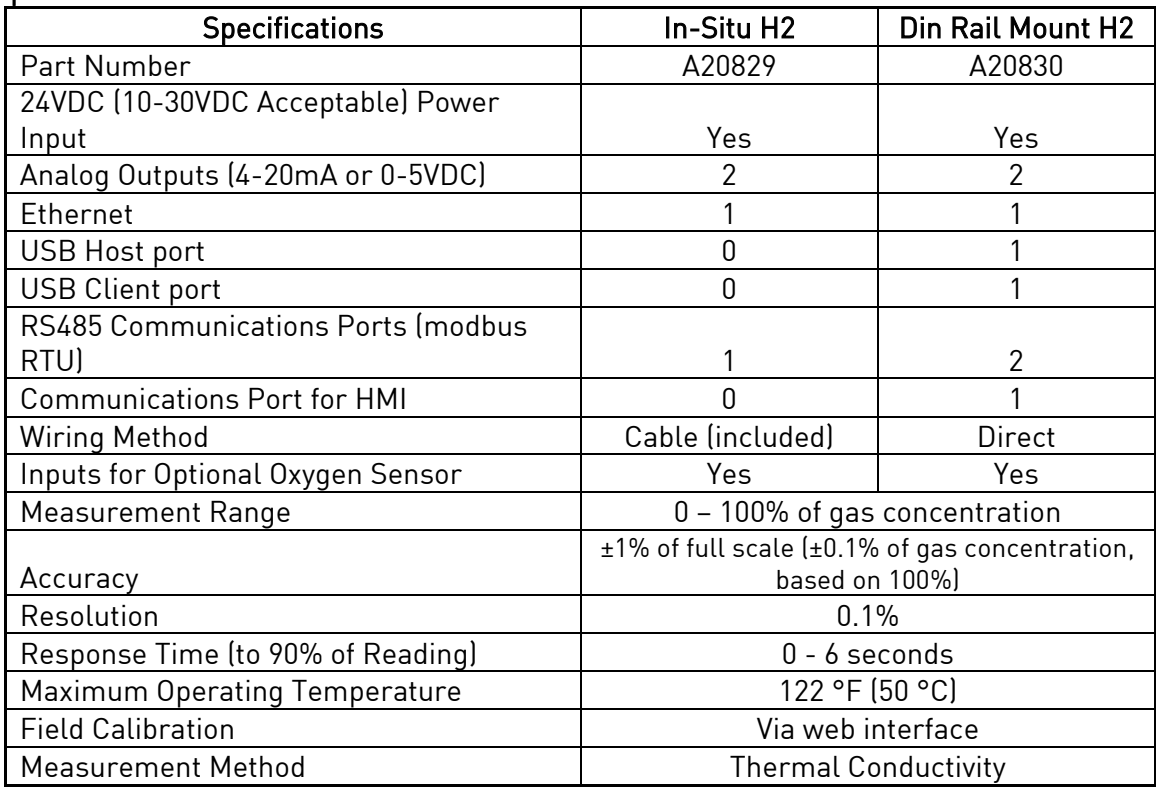

#### <span id="page-3-1"></span>**Specifications**

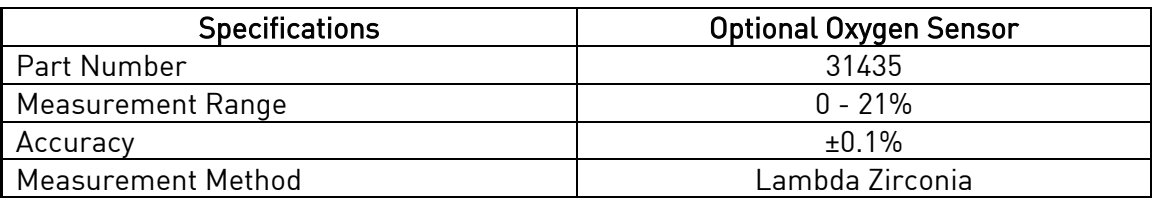

Super Systems Inc. **Page 4 of 38** Page 4 of 38

# <span id="page-4-0"></span>Connections Diagram

The following diagrams show the connections for the two versions of the SGSM.

#### <span id="page-4-1"></span>A20829

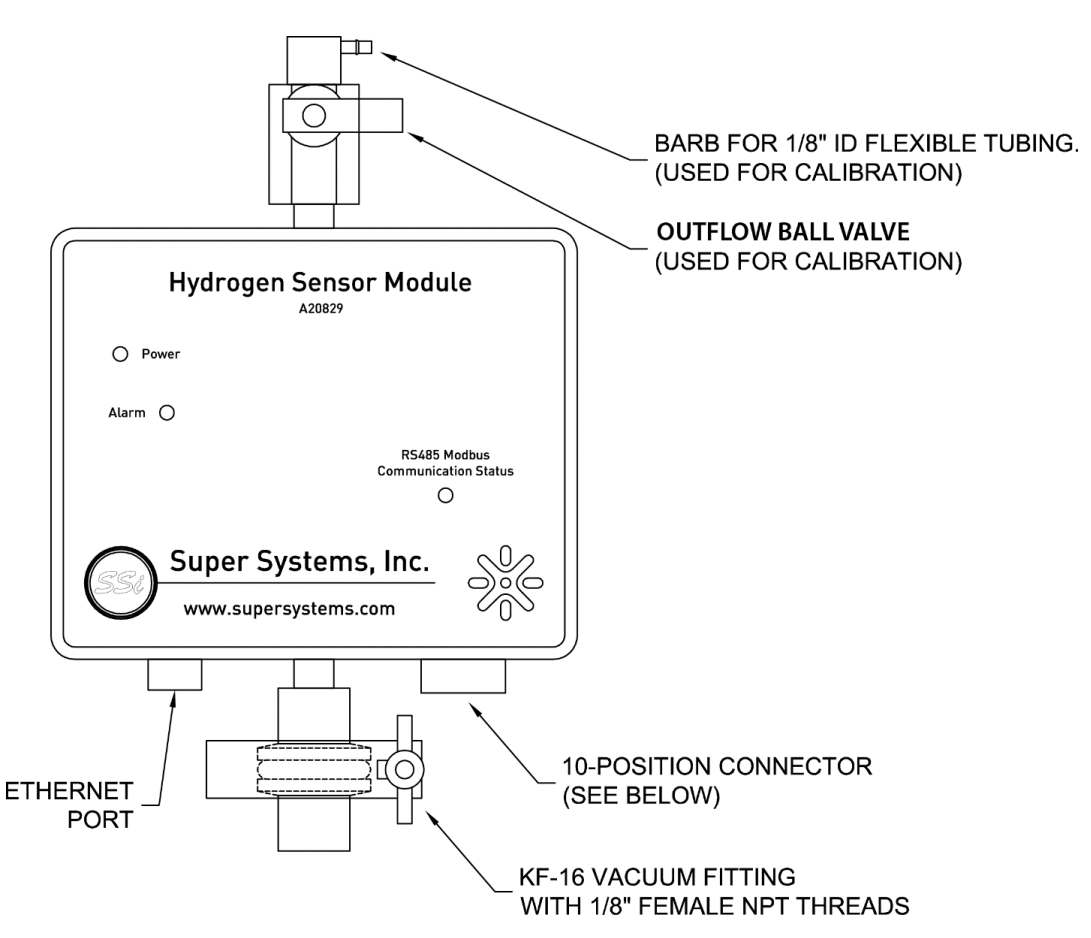

Figure 1 - Connections diagram for A20829

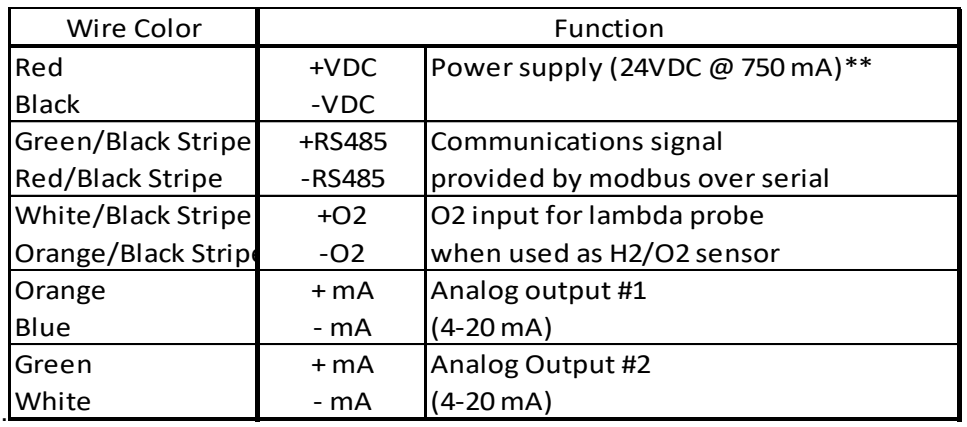

#### <span id="page-5-0"></span>A20830

l

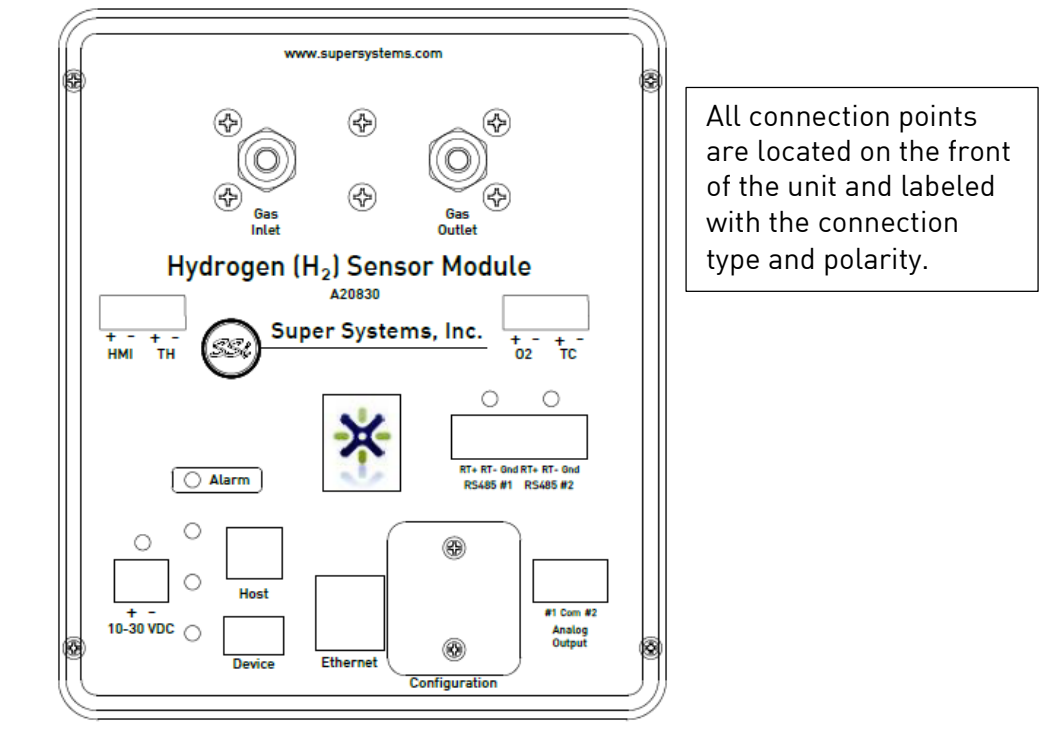

Figure 2 - Connections diagram for A20830

\*\*Note that both the A20829 and A20830 will accept 10 – 30 VDC power. They are commonly powered using a 24 VDC supply. When a Lambda  $O_2$  sensor is required, consider using a 12 VDC supply for both the SGSM and the Lambda sensor. SSi offers a 12 VDC supply for this option.

#### <span id="page-5-1"></span>Connection Ports & Function

HMI: This is the connection for an HMI. TH: This connection port is N/A for this product. O2: This is the port for the Lambda  $O<sub>2</sub>$  analog sensor. TC: This connection port is N/A for this product. RS485 #1: This is a communications port used for when this device is the Client. RS485 #2: This is a communications port used for when this device is the Host to another device. 10-30 VDC: This is the port to supply power to the SGSM. Host: This is the USB Host port. Device: This is the USB Client port. Ethernet: This is the Ethernet port. Configuration: This is where dip switch settings can be changed for the Modbus communications address. Analog Output: These ports are for analog output #1 and #2.

#### <span id="page-6-0"></span>**Mounting**

#### <span id="page-6-1"></span>A20829

SSi recommends that the in-situ  $H_2$  sensor (A20829) be mounted to the exhaust piping as close to the furnace as possible. Many contaminants solidify when cooled and can cause irreversible damage to the sensor over time. Heat from the gases will help to prevent the formation of contaminants in the sensor.

The unit should be mounted right side up so that the lettering on the front of the unit can be read. The length of pipe between the main exhaust and the bottom of the KF fittings should be minimized and must be *less than 2"* or the unit's response and accuracy may be negatively affected. The best location on the exhaust piping is at an elbow where the exhaust line might be vertically plumbed out of the furnace lid. See illustrations.

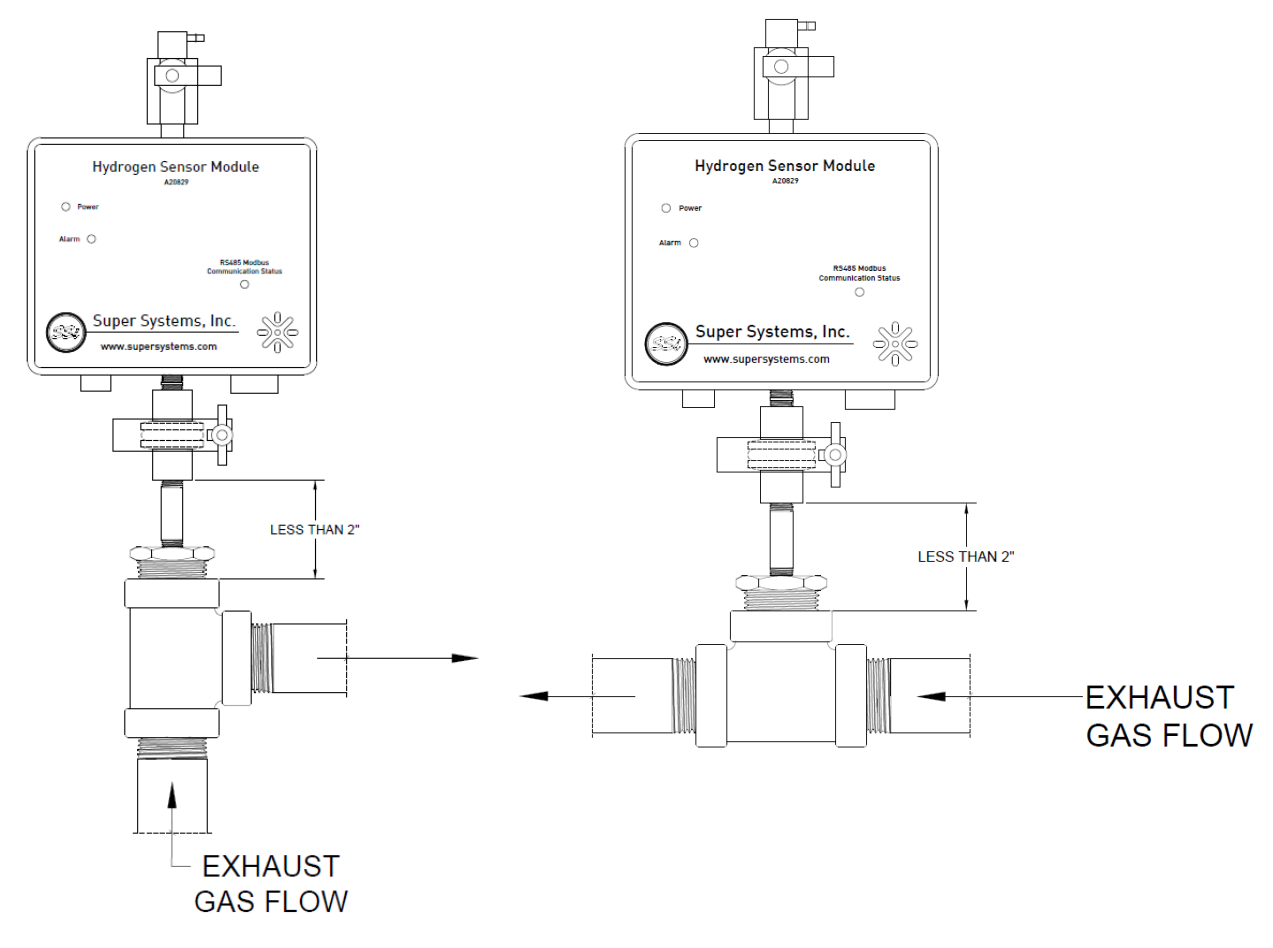

#### Figure 3–Mounting/Plumbingdiagram for A20829

Other mounting locations are possible, but must be tested and verified prior to using for measurement and control of the furnace atmosphere. Contact SSi if there are questions about the mounting location.

#### <span id="page-7-0"></span>A20830

The flow-through sensor (A20830) requires gas flow past the sensor. The unit has specific inlet and outlet ports, which are labeled on the unit and shown in the figure below.

The unit comes with 1/8" FNPT threaded ports in which two stainless steel compression fittings have been plumbed. The compression fittings are sized to handle  $\frac{1}{4}$ " OD tubing.

This unit is designed to be mounted to 35 mm DIN rail.

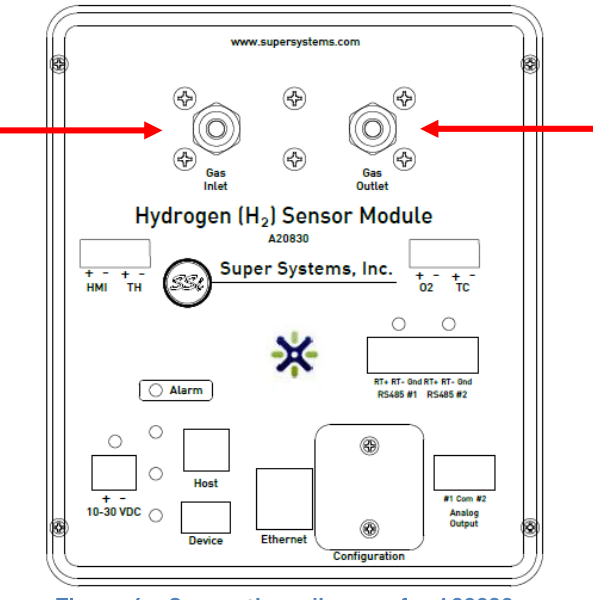

Figure 4 – Connections diagram for A20830

#### <span id="page-7-1"></span>**Modbus**

#### <span id="page-7-2"></span>A20829

The in-situ  $H_2$  sensor has DIP switches located inside of the enclosure for setting the Modbus address. The Modbus address is set to 1 by default. Photos below show where the DIP switches are located inside of the enclosure. The DIP switch settings for each address are given in Appendix A.

To gain access to the DIP switches:

- 1. Verify that the unit is not powered. Unplug the power connector to remove power.
- 2. Remove the four (4) 6-32 screws to remove the front cover plate.
- 3. Carefully, pull the cover plate off of the enclosure. The cover plate has a circuit board attached to it, which is connected to the enclosure via several wires. Be careful not to damage the wires or circuit boards.
- 4. The DIP switches are located on the circuit board mounted to the back of the cover plate.
- 5. Move the DIP switches accordingly for the Modbus address listed in Appendix A.
- 6. When reassembling the unit, be careful of wire locations. Some wires may need to be positioned to the side or behind circuit boards in the enclosure in order to get the cover plate on the enclosure properly.

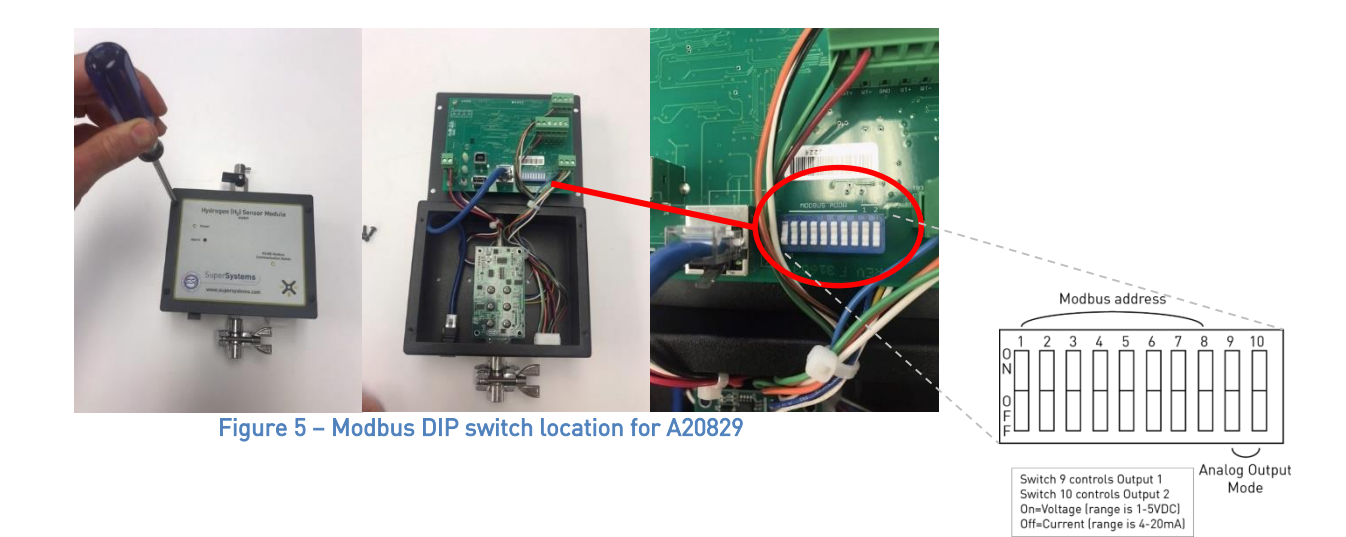

#### <span id="page-8-0"></span>A20830

The DIP switches are accessible from the front of the unit without having to remove the cover plate.

- 1. Verify that the unit is not powered. Unplug the power connector to remove power.
- 2. Remove the two (2) 6-32 screws from the access plate labeled, "Configuration." This will expose the DIP switches.
- 3. Move the DIP switches accordingly for the Modbus address listed in Appendix A.
- 4. Secure the cover plate with the two screws.

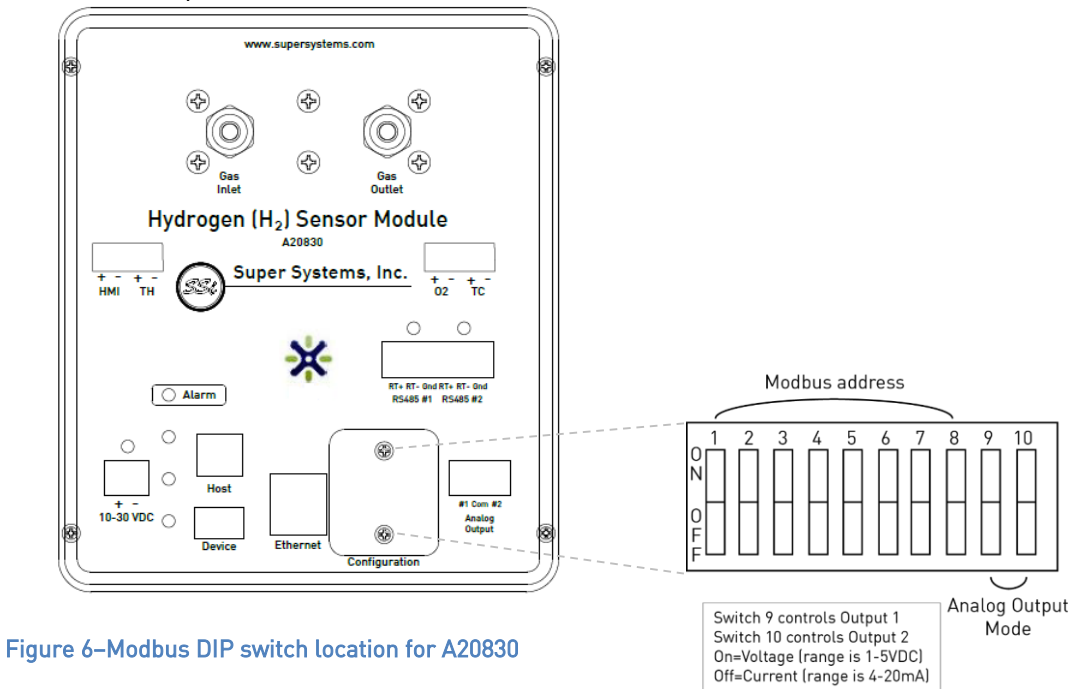

### <span id="page-9-0"></span>Modbus Registers

The following table shows the Modbus registers for the SGSM. The name of the register, address location, and description are provided.

NOTE: The gas percentage (multiplied by 10000) is located in register 1205.

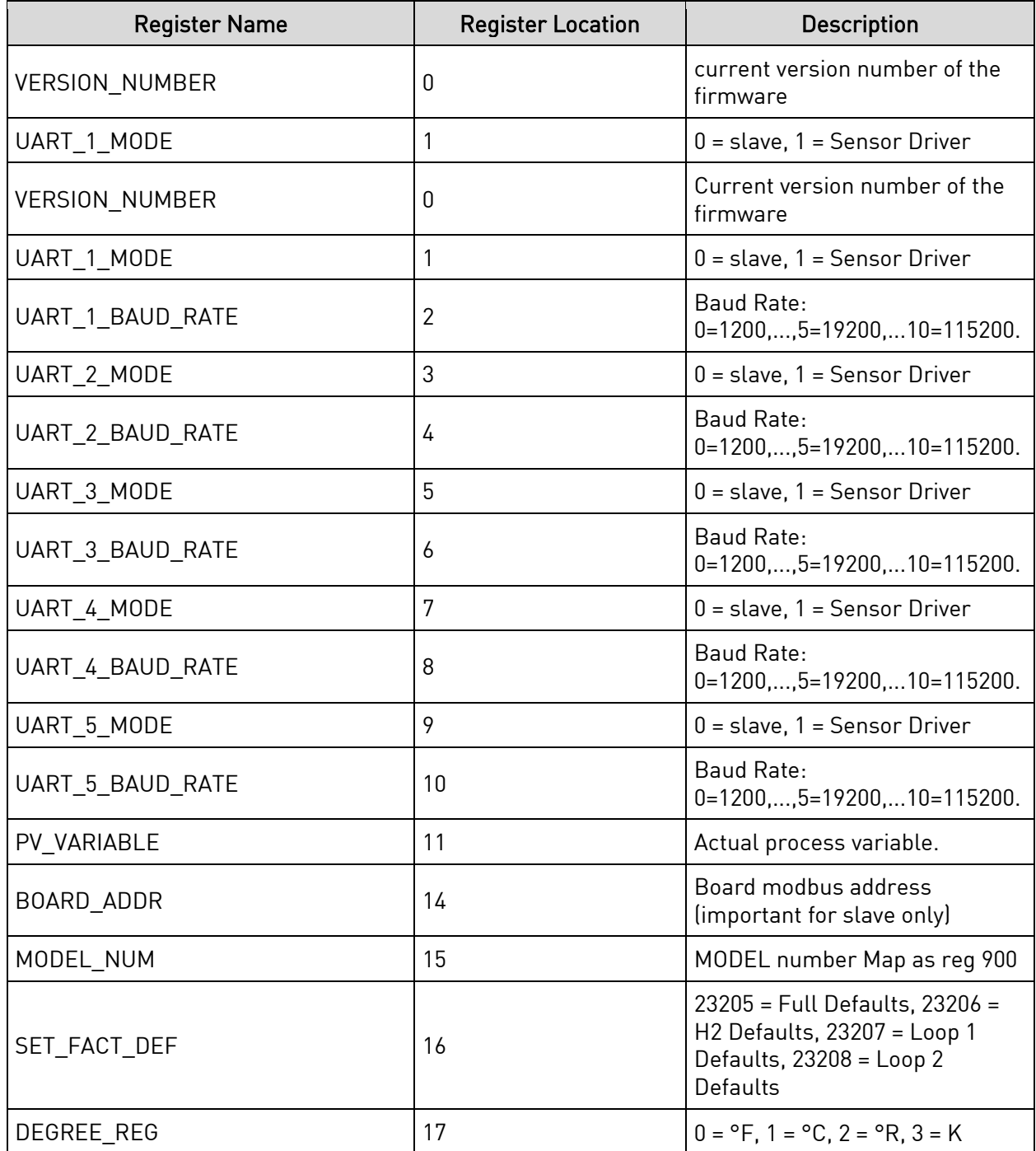

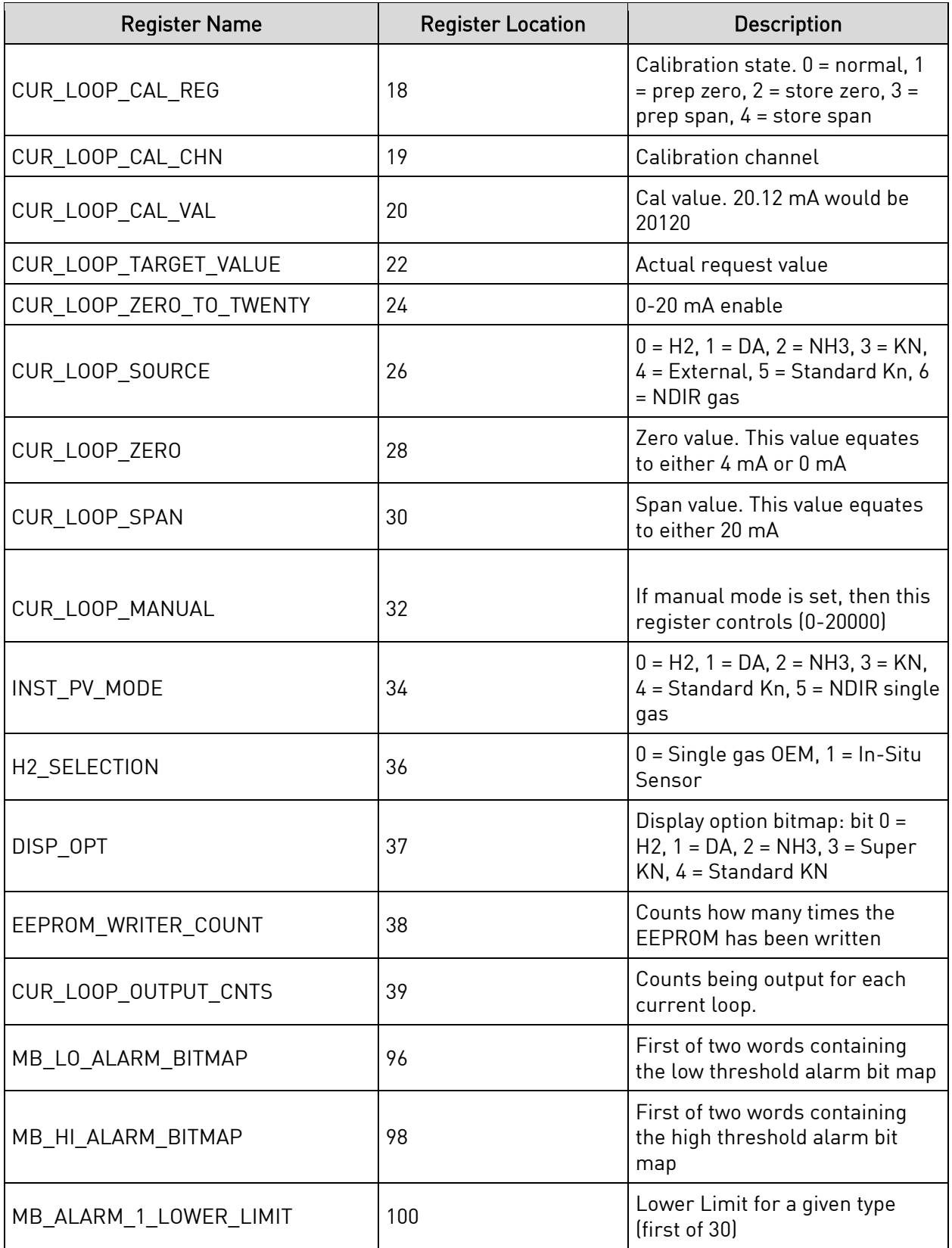

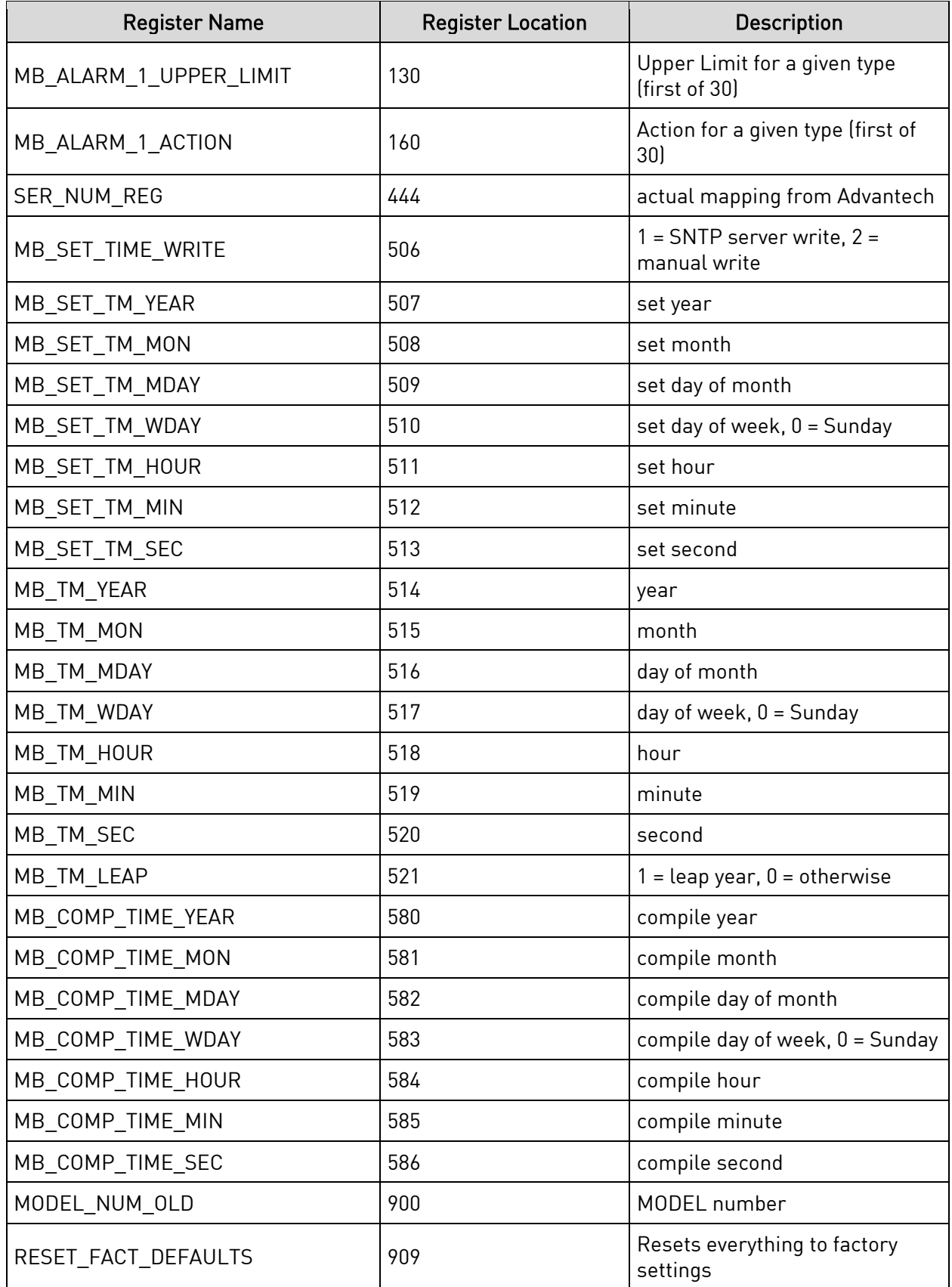

Super Systems Inc. **Page 12 of 38** Page 12 of 38

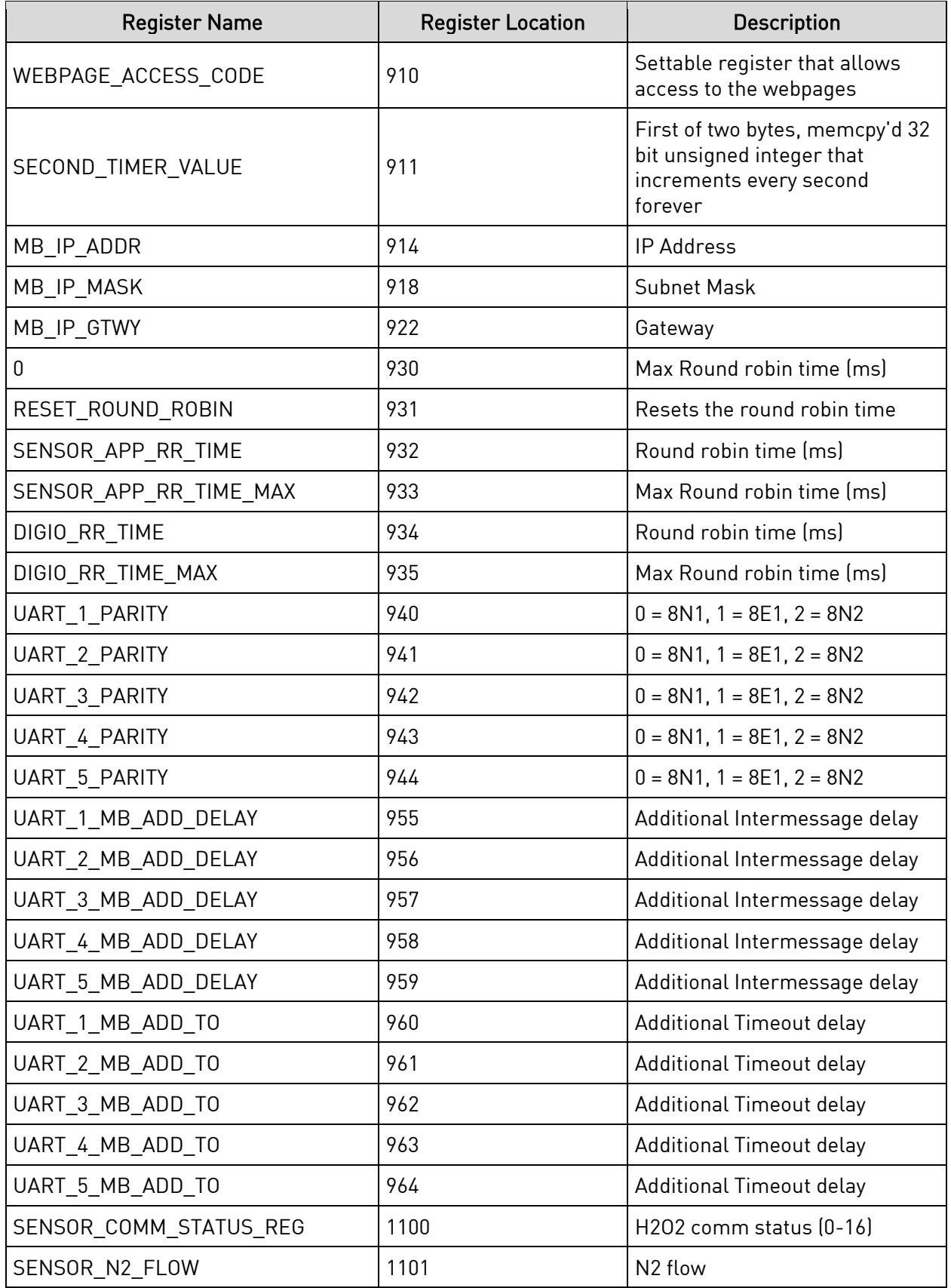

Super Systems Inc. **Page 13 of 38** Page 13 of 38

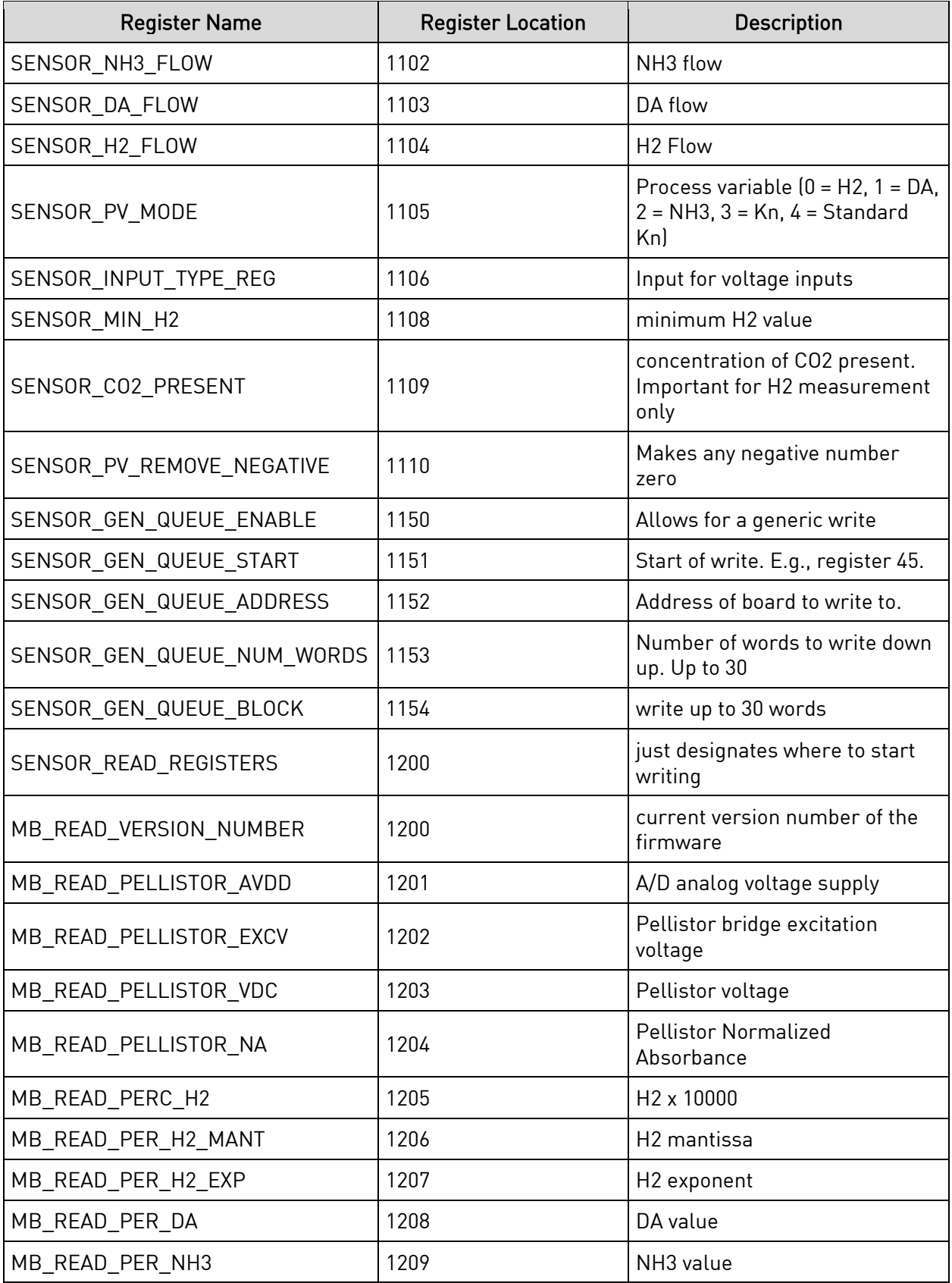

Super Systems Inc. **Page 14 of 38** Page 14 of 38

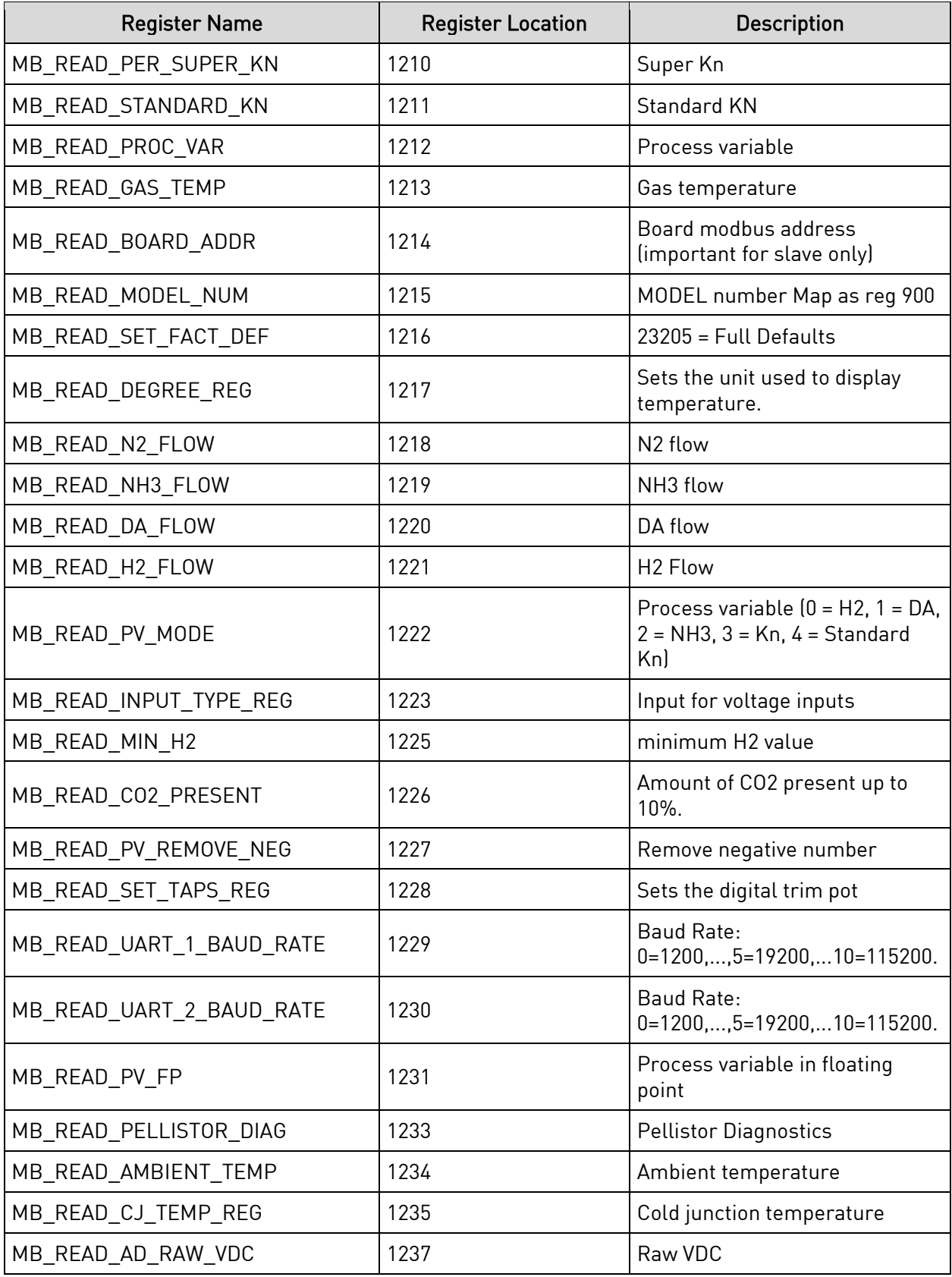

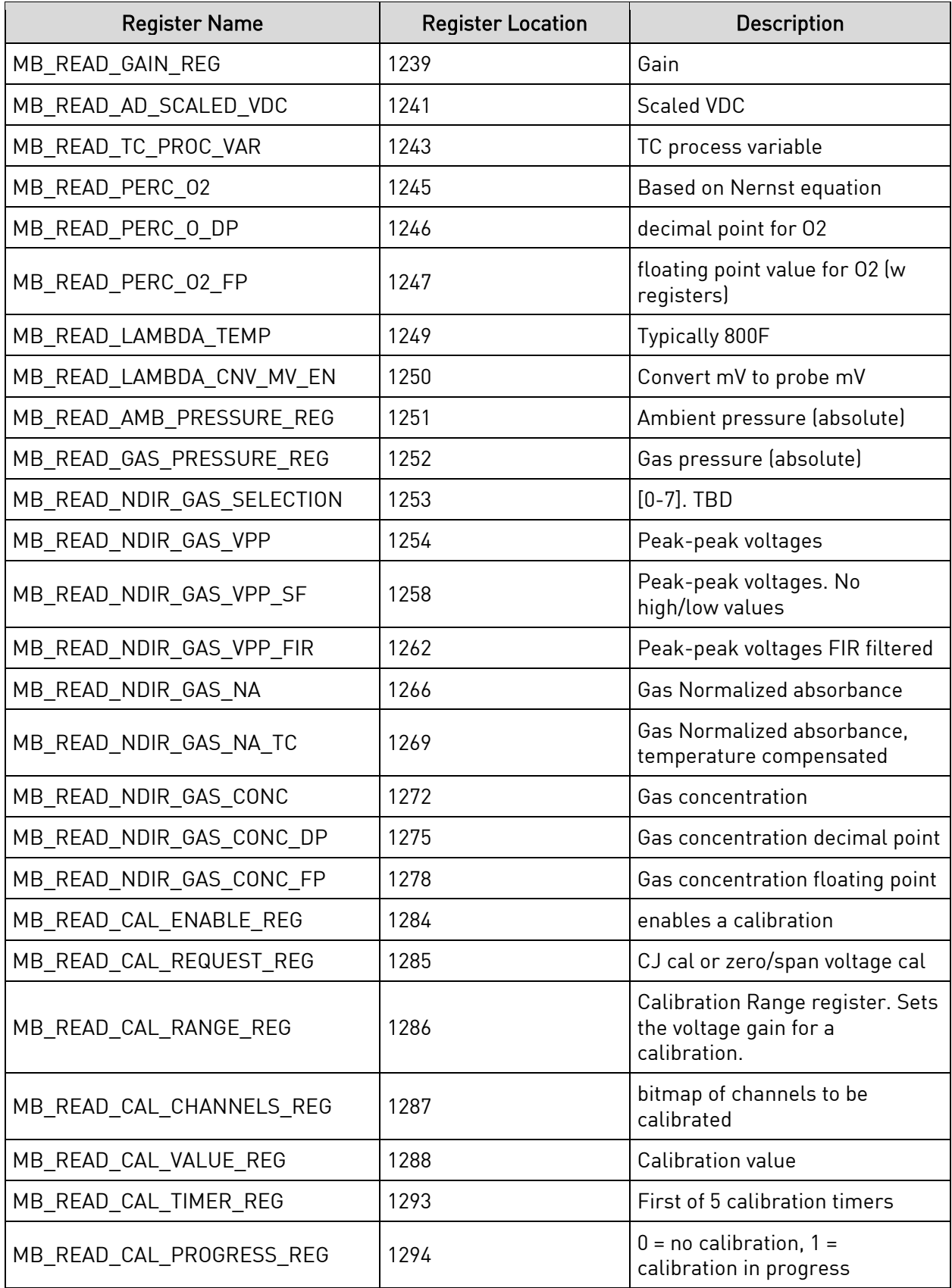

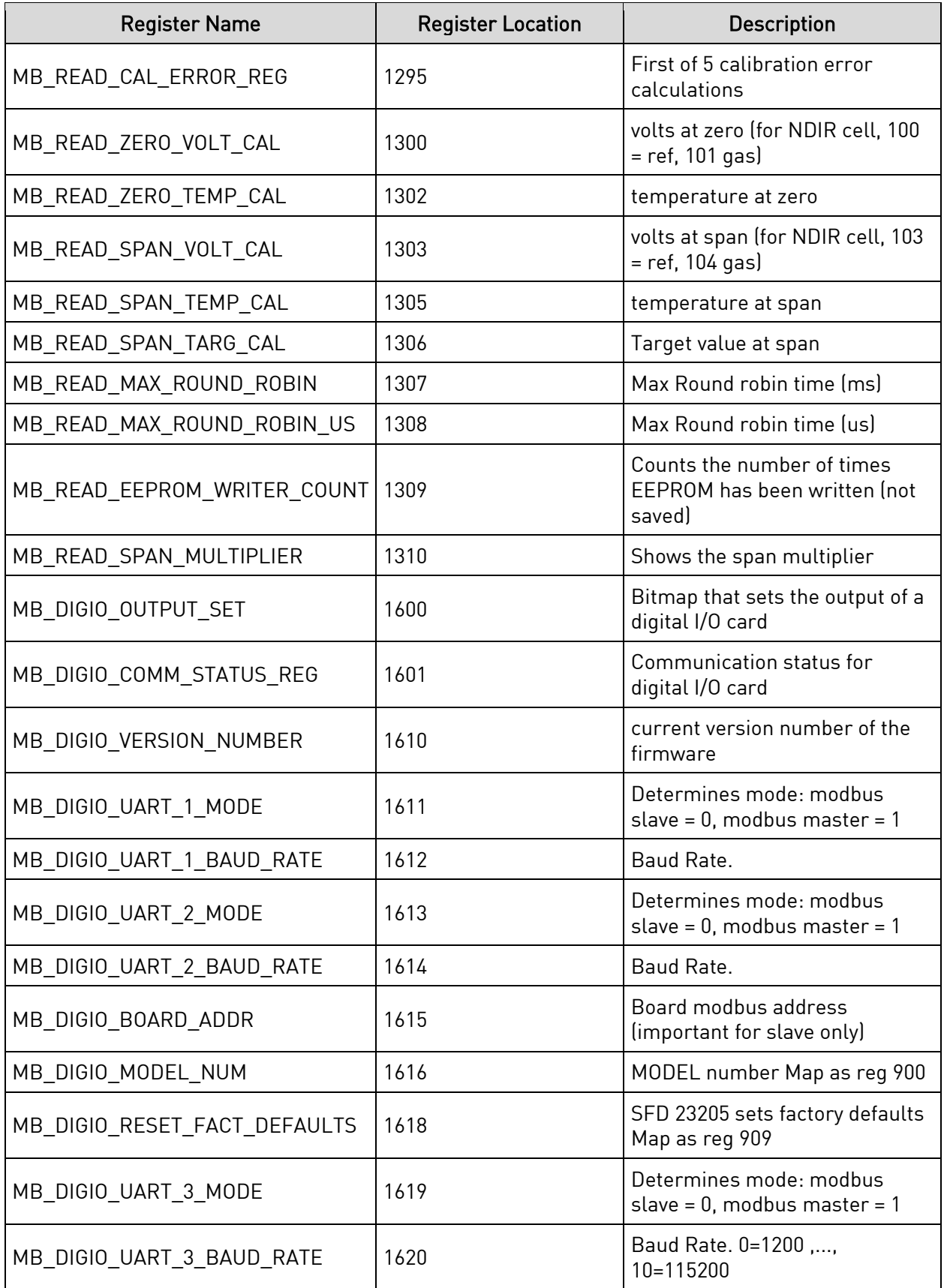

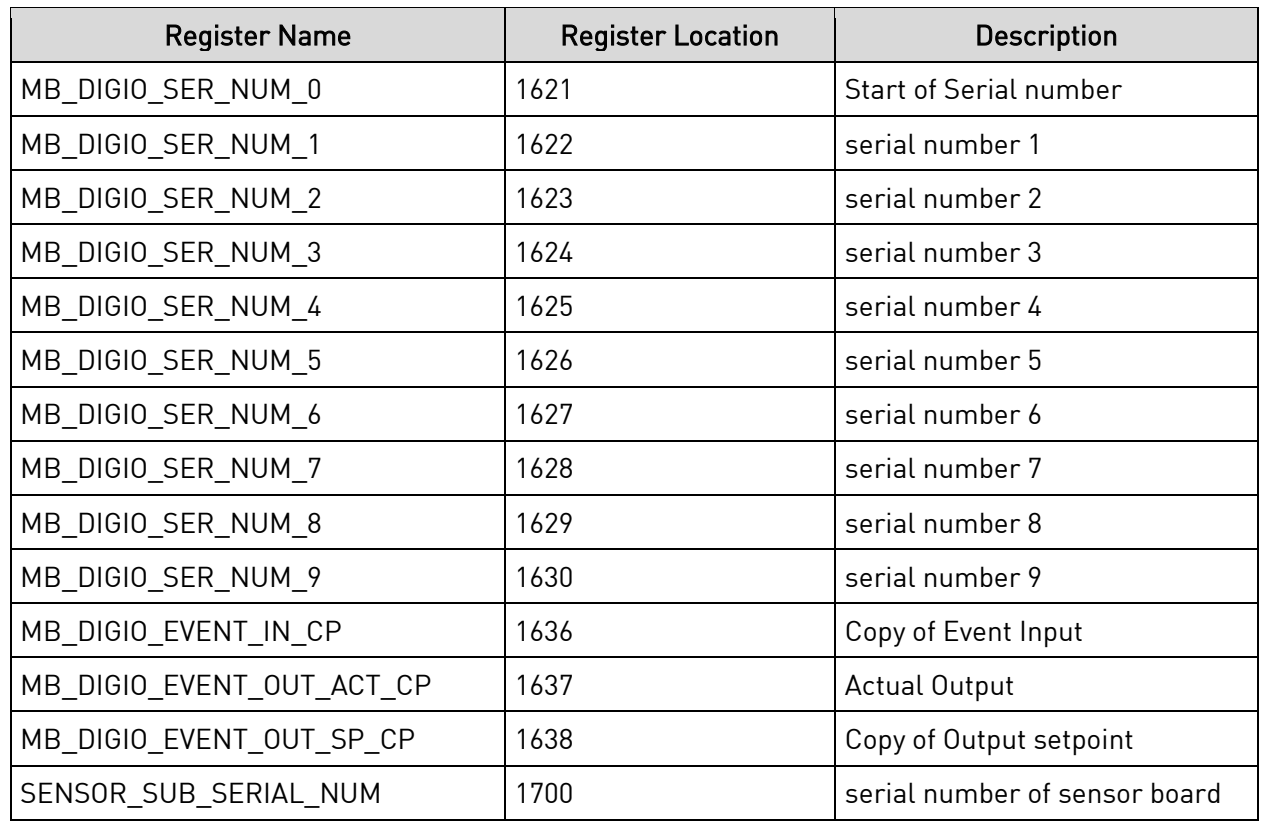

#### <span id="page-17-0"></span>Initial Network Configuration

This section is intended for use by persons familiar with Ethernet network setup. The SGSM has a static IP Address so that the web interface can be accessed easily. The default IP Address of the sensor is 192.168.1.200.

If the default IP Address does not allow you to connect to this device through the web browser (see [Control Interface via Web Browser](#page-19-0) section), the IP Address of the sensor can be found by using SSi's nLocatelP software. This method is described in the following subsection.

#### <span id="page-17-1"></span>nLocateIP Method

Once the unit is connected to the network, you should be able to locate it using SSi's nLocatelP software. This program is available from SSi. To use it in locating the unit on the network, follow these steps on a Windows-based PC:

- 1. Ensure that the unit is connected to the network.
- 2. Open the nLocateIP program

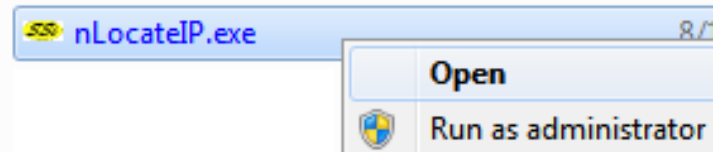

3. Once the program opens, click the Search button. The program will begin searching for SSi devices connected to the network.

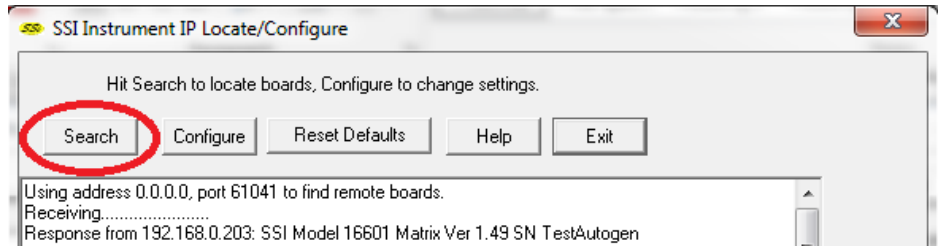

4. Look for identifying text in the list of instruments. It includes the type of instrument and serial number. It also provides the IP Address information for the sensor.

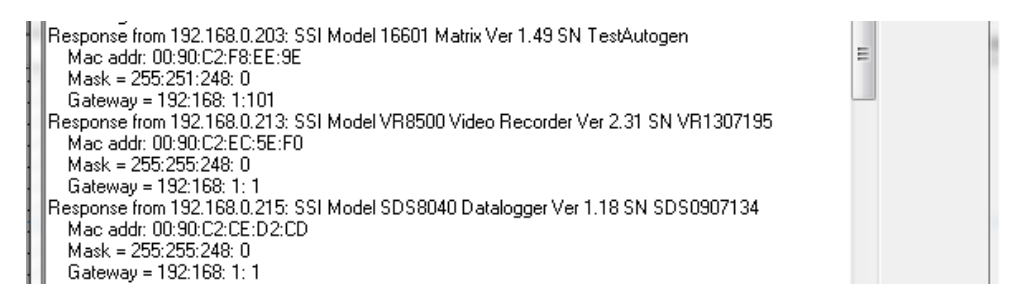

5. Click the Configure button and choose the sensor to change its IP Address settings.

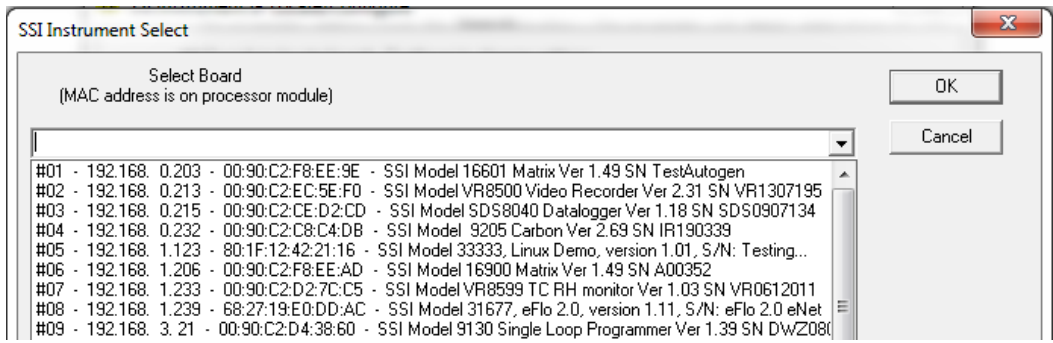

6. Click on the device description to highlight it and click the OK button. This will display the device's IP settings, which can be changed to match the network to which it's connected.

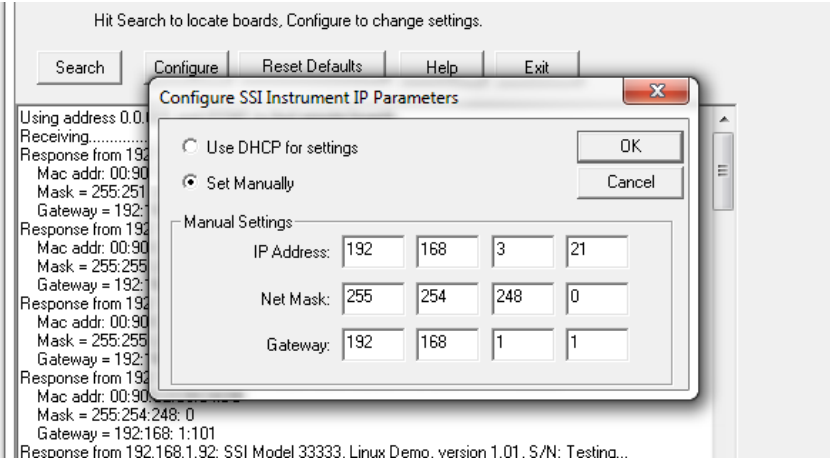

The sensor's IP Address settings will be changed immediately to allow it to communicate. If you are unable to find the unit in the list of devices, it is possible that a network setting (such as subnet mask) may be different, the unit may be connected to a different network, or the unit may not be powered on. SSi recommends consulting an IT engineer or network administrator. If needed, call SSi at (513) 772-0060.

#### <span id="page-19-0"></span>Control Interface via Web Browser

The SGSM can be controlled using a web browser on your computer. The web browser connects to the unit through an Ethernet connection. The computer you are using and the unit need to be on the same network with the same subnet mask. Contact your IT administrator if you have network setup questions.

Enter the IP Address into the search bar of the web browser.

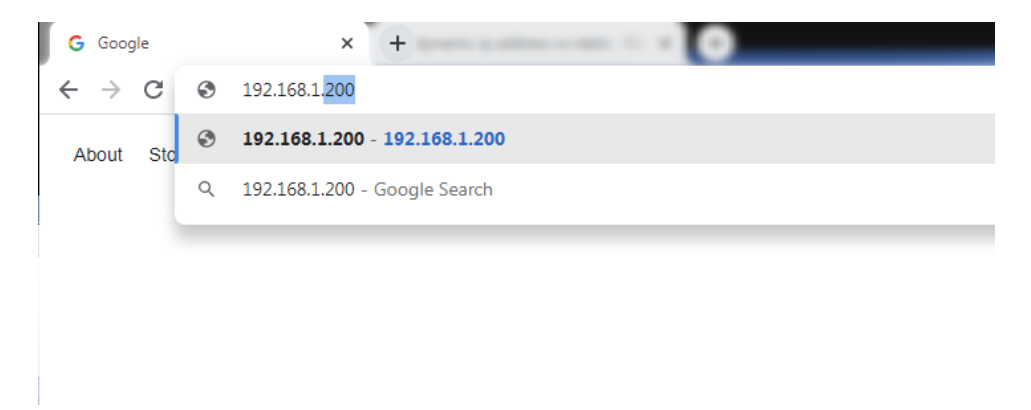

Access Password: Contact SSi at (513) 772-0060 for more information on the password used to access secured options.

Note that the interface pages shown below are for the  $H_2$  option.

#### <span id="page-20-0"></span>Main

The main page displays the percentage composition of the gas for which the SGSM is configured. The oxygen measurement as well as other calculated values can be added to the display screen if desired. In the example below, the percentage composition of  $H_2$  is displayed.

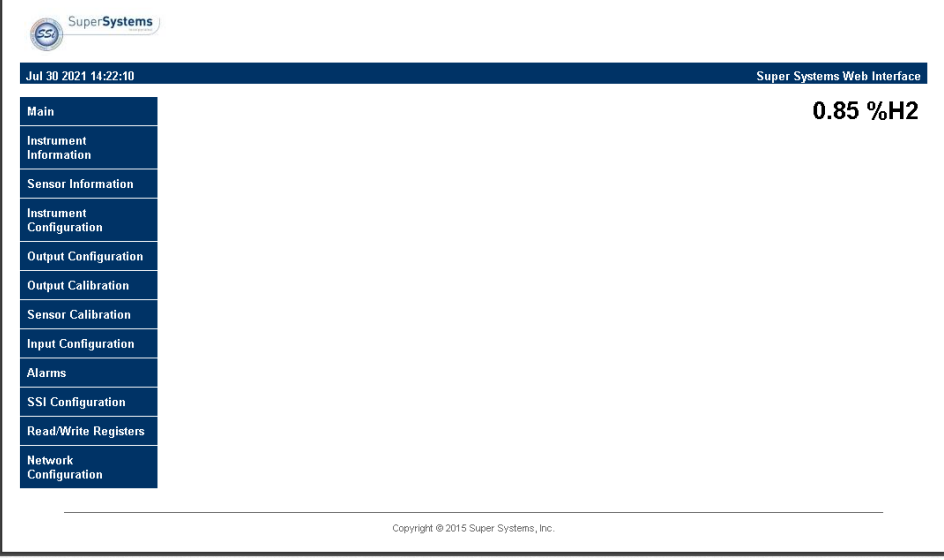

Figure 7- Main Page (with H<sub>2</sub> Percentage Shown)

#### <span id="page-20-1"></span>Instrument Information

The Instrument Information page provides a description of the SGSM, the part number, the serial number of the main board, the sub-serial number of the sensor board, the main board version number, sensor board version number, and webpage version number.

| Jul 30 2021 14:23:45                    |                    | <b>Super Systems Web Interface</b> |
|-----------------------------------------|--------------------|------------------------------------|
| <b>Main</b>                             | Description:       | <b>H2 In-Situ Sensor</b>           |
| <b>Instrument</b><br><b>Information</b> | Part #             | A20829                             |
| <b>Sensor Information</b>               | Serial #           | OEM180012                          |
|                                         | Sub Serial #       | H <sub>2</sub> /O <sub>2</sub>     |
| <b>Instrument</b><br>Configuration      | Main Version #     | 1.19                               |
| <b>Output Configuration</b>             | Sensor Version #   | 1.07                               |
| <b>Output Calibration</b>               | Web Page Version # | 1.12                               |
| <b>Sensor Calibration</b>               |                    |                                    |
| <b>Input Configuration</b>              |                    |                                    |
| <b>Alarms</b>                           |                    |                                    |
| <b>SSI Configuration</b>                |                    |                                    |
| <b>Read/Write Registers</b>             |                    |                                    |
| <b>Network</b><br>Configuration         |                    |                                    |

Figure 8- Instrument Information Page

#### <span id="page-21-0"></span>Sensor Information

The Sensor Information page displays information that is useful for SSi technicians and engineers when troubleshooting.

- AVdd: This value is the supply voltage for the analog to digital converter that measures the pellistor voltage. This value is typically about 5V.
- Excitation Vdd: This value is the voltage seen across the pellistor bridge. This value should be approximately 0.9V.
- PellistorVdd: This value is the voltage present across the sensing pellistor. This voltage, in air, should be approximately half the excitation voltage.
- Gas Temperature: The temperature of the measured gas.
- Amb. Temperature: The ambient temperature where the sensor is located. NOTE: The following options are intended primarily for SSi personnel to assist with troubleshooting procedures.
- Zero Vdc: (voltage direct current) A record of the zero vdc reading from the most recent calibration.
- Zero Gas Temperature: A record of the zero gas temperature reading from the most recent calibration.
- Span Vdc: (voltage direct current) A record of the span vdc reading from the most recent calibration.
- Span Gas Temperature: A record of the span gas temperature reading from the most recent calibration.
- Span Target %: A record of the span target % from the most recent calibration.

Note that these values are for diagnostic use only. Call SSi at (513) 772-0060 with questions.

| Jul 30 2021 14:24:53                    |                         | <b>Super Systems Web Interface</b> |
|-----------------------------------------|-------------------------|------------------------------------|
| <b>Main</b>                             | AVdd:                   | 4.954                              |
| <b>Instrument</b><br><b>Information</b> | <b>Excitation Vdd:</b>  | 0.907                              |
| <b>Sensor Information</b>               | <b>Pellistor Vdd:</b>   | 0.434                              |
| <b>Instrument</b>                       | <b>Gas Temperature:</b> | 94.15 °F                           |
| <b>Configuration</b>                    | Amb. Temperature:       | 96.35 °F                           |
| <b>Output Configuration</b>             | Zero Vdc:               | 0.435                              |
| <b>Output Calibration</b>               | Zero Gas Temperature:   | 81.84 $^{\circ}$ F                 |
| <b>Sensor Calibration</b>               | Span Vdc:               | 0.397                              |
| <b>Input Configuration</b>              | Span Gas Temperature:   | 81.65 $\degree$ F                  |
| <b>Alarms</b>                           | Span Target %:          | 75.03%                             |
| <b>SSI Configuration</b>                |                         |                                    |
| <b>Read/Write Registers</b>             |                         |                                    |
| <b>Network</b><br>Configuration         |                         |                                    |

Figure 9- Sensor Information Page

#### <span id="page-22-0"></span>Instrument Configuration

This webpage allows the user to make changes to the sensor's configuration. .

- Set Date/Time: This option, when pressed, will sync the current time of the main board to the computer on which the web interface is running.
- Web Access Code: This is the code that allows the user to have access to some of the webpages in which critical setting changes can be made.
- Min. Gas%: This reading indicates the point at which anything below will be read as zero for internal calculations.
- N2/NH3/DA/H2 Flow: Gas flow values can be manually entered into these fields for nitriding calculations such as nitriding potential (Kn), percent dissociation (%DA), percent ammonia (%NH3), and/or super Kn. These calculations are displayed on the Main webpage when selected on the SSI Configuration webpage.
- CO2 Pres.: This is a special calculation for specific applications. The input should be set to 0 as a default, unless specifically discussed with SSi.
- Sup Neg: (Suppress Negative) When activated, any negative readings will be treated as zero.

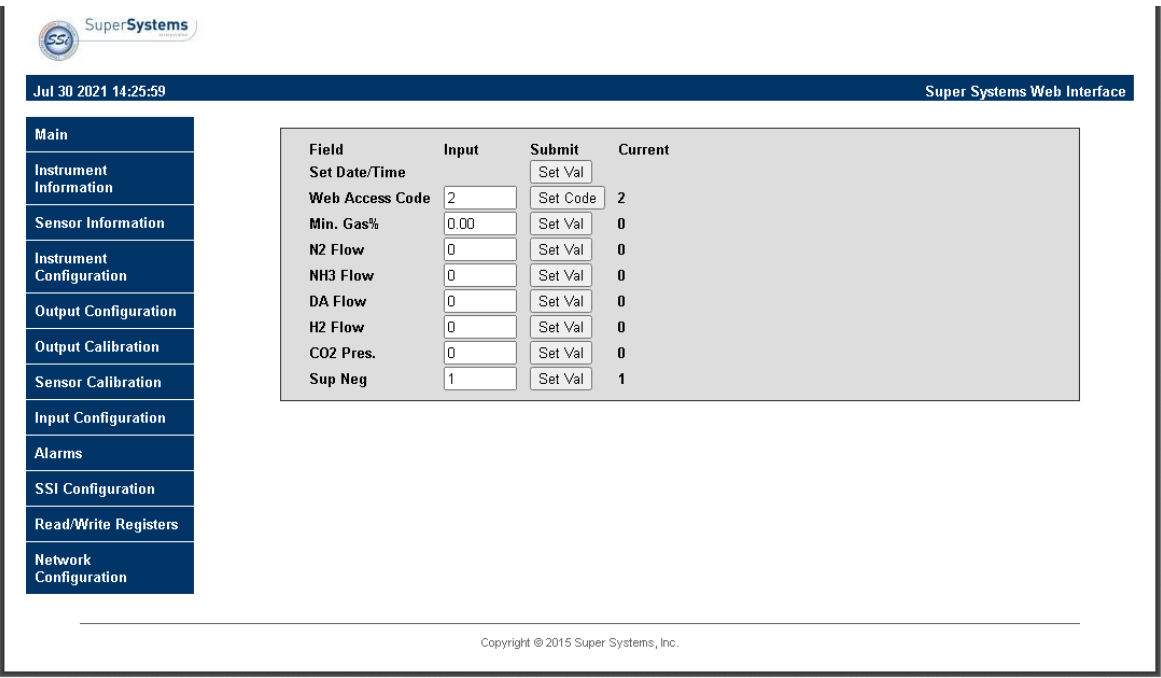

Figure 10- Instrument Configuration Page

#### <span id="page-22-1"></span>Output Configuration

The Output Configuration options allow the user to set up an analog output milliamp signal from the SGSM to a chart recorder or other device for recording or controlling another process. There are two outputs that can be set up for the gas being measured or a calculated value based on the gas measurements. The options include:

H2: Percent hydrogen reading from the sensor.

- $\bullet$  DA: Calculated percent dissocation based on %H<sub>2</sub> reading and gas flows. Its full range scale is defined as 0 – 100.
- NH3: Percent ammonia calculation based on the  $%H<sub>2</sub>$  reading and gas flows. Its full range scale is defined as 0 – 100.
- KN: Calculated "super" nitriding potential based on the  $%H<sub>2</sub>$  reading and gas flows. Its calculated range shown on the Main webpage is  $0 - 300$ , but the output range is limited to a range of 0 – 100 where 0/4 mA is 0 Kn and 20 mA is 100 Kn. It displayed as "Super KN" on the Main & SSi Configuration webpages.
- External: Used to verify the output and for special case scenarios see below.
- $\bullet$  Std. KN: Calculated nitriding potential based on the %H<sub>2</sub> reading and gas flows. Its calculated range shown on the Main webpage is 0 – 300, but the output range is limited to a range of 0 – 100 where 0/4 mA is 0 Kn and 20 mA is 100 Kn. It displayed as "Std. KN" on the Main & SSi Configuration webpages.
- O2: Percent oxygen reading for the sensor.

When an option is selected, the user can choose a  $0$  – 20 mA or 4 – 20 mA output range for that option's calibration range.

The "External" option is for special cases where an additional analog output is required from an external source. Contact SSi for additional details about this option.

The Output Configuration screen allows you to adjust output parameters for loops 1 and 2.

For each loop, the following parameters can be adjusted:

- Source: A selected source: H2, DA, NH3, KN, External, or Standard KN.
- Zero (%): Is the selected source's minimum calibrated zero value that corresponds to 4 mA on a 4-20 mA scale. (4-20 mA is the default Range setting. If Range is set to 0-20 mA, then the Zero % refers to 0 mA.).
- Span (%): Is the selected source's maximum calibrated span value that corresponds to 20 mA on a 4-20 mA scale. (4-20 mA is the default Range setting. If Range is set to 0-20 mA, then the Span % still refers to 20 mA.).
- Range: Allows the user to choose between an output signal of 4-20 mA (default) and 0-20 mA.
- Manual (%): Allows the user to enter an output value to test the analog output. In order for this option to function, Source must be set to External.

Use the applicable "Set" button to set each parameter (for example, use "Set Source" to set the source).

| Jul 30 2021 14:27:17            |                   |                    |            |         | Super Systems Web Interface |
|---------------------------------|-------------------|--------------------|------------|---------|-----------------------------|
| Main                            | Field             |                    | Submit     | Current |                             |
| <b>Instrument</b>               | Loop 1            | Input              |            |         |                             |
| <b>Information</b>              | Source            | H2<br>$\check{~}$  | Set Source | H2      |                             |
| <b>Sensor Information</b>       | Zero (%)          | 0.00               | Set Zero   | 0.00    |                             |
|                                 | Span $(\%)$       | 100.00             | Set Span   | 100.00  |                             |
| Instrument<br>Configuration     | Range             | 4-20 mA $\sim$     | Set Mode   | 4-20 mA |                             |
|                                 | Manual (%)        | 0.00               | Set Manual | 0.00    |                             |
| <b>Output Configuration</b>     | Loop <sub>2</sub> |                    |            |         |                             |
| <b>Output Calibration</b>       | Source            | H2<br>$\checkmark$ | Set Source | H2      |                             |
| <b>Sensor Calibration</b>       | Zero (%)          | 0.00               | Set Zero   | 0.00    |                             |
|                                 | Span $(\%)$       | 100.00             | Set Span   | 100.00  |                             |
| <b>Input Configuration</b>      | Range             | 4-20 mA $\sim$     | Set Mode   | 4-20 mA |                             |
| <b>Alarms</b>                   | Manual (%)        | 0.00               | Set Manual | 0.00    |                             |
| <b>SSI Configuration</b>        |                   |                    |            |         |                             |
| <b>Read/Write Registers</b>     |                   |                    |            |         |                             |
|                                 |                   |                    |            |         |                             |
| <b>Network</b><br>Configuration |                   |                    |            |         |                             |

Figure 11- Output Configuration Page

#### <span id="page-24-0"></span>Output Calibration

The SGSM is equipped with two analog outputs. These outputs require calibration to ensure that the mA signal corresponds to a given output value (zero value for the lowest value and span value for the highest value). SSi suggests that this device should be calibrated on a routine basis, such as once a year or as prescribed by the user's quality system requirements.

To calibrate each output, first make sure that you have a multimeter (or other appropriate testing instrument) available. SSi recommends that each time an output is calibrated that a zero calibration is performed first and the span calibration is performed second. SSi also recommends that both a zero and span always be performed together. Calibration steps are provided below.

- 1. Select the output value that you wish to calibrate (Zero Output 1, Span Output 1, Zero Output 2, or Span Output 2).
- 2. Press "Prep for Cal" to enter calibration mode.
- 3. Ensure that the output signal is being sent for the span or zero value (whichever you are calibrating for).
- 4. With a multimeter, measure the mA value at the output. Enter that value in the "Entered Measured value" field and press "Calibrate".

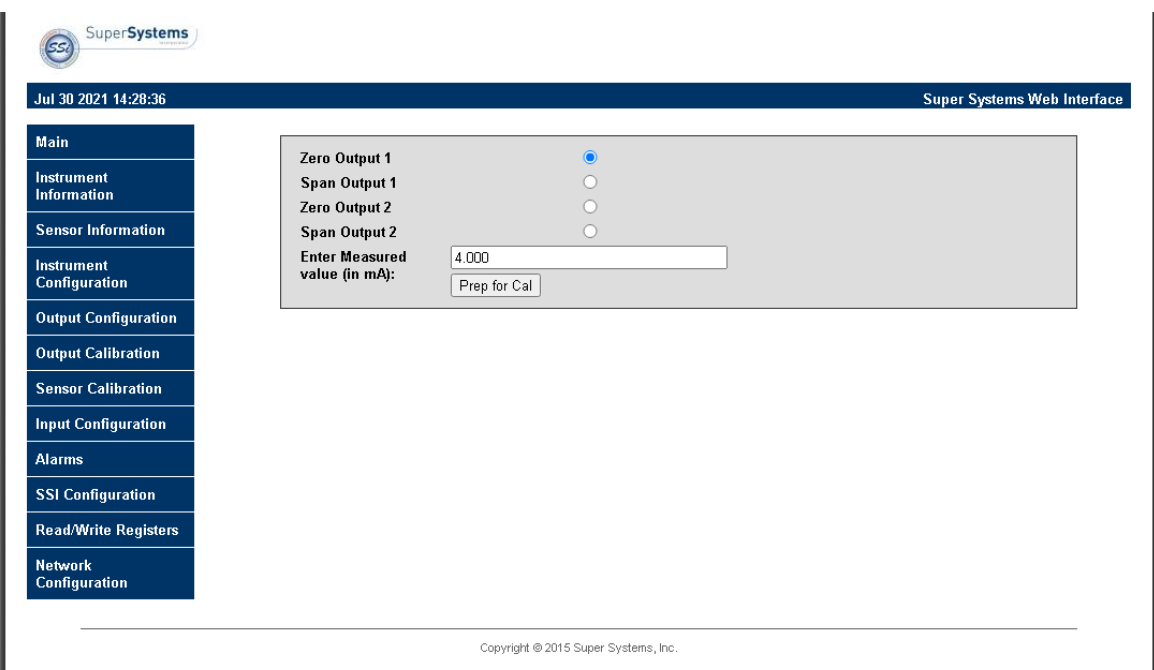

Figure 12- Output Calibration Page

#### <span id="page-25-0"></span>Sensor Calibration

Calibration procedures for the in-situ  $H_2$  analyzer (A20829) and flow-through analyzer (A20830) have differences and similarities due to the design of each unit. Because the  $H_2$  sensors use thermal conductivity to quantify the  $%H<sub>2</sub>$  in the gas sample, how the gas is presented to the sensor affects its calibration and resulting accuracy. The in-situ  $H_2$  analyzer does not allow sample gases to flow past the  $H_2$  sensor. Therefore, the calibration must be performed in a similar way. The flow-through  $H_2$  analyzer requires that flows past the  $H_2$  sensor be similar to flows during normal operation to maximize accuracy of the sensor. The setup and calibration methods are detailed below.

Additionally, the gas sensor must be calibrated at both the low end and high end of the measured gas composition range to ensure accurate readings. Never perform a span calibration without first performing a zero calibration. Performing only a zero or span calibration will cause the sensor to give an erroneous reading. SSi suggests that this device should be calibrated on a routine basis, such as once a year or as prescribed by the user's quality system requirements.

#### <span id="page-25-1"></span>A20829

Connect the gas as illustrated below. It is recommended to let everything (gas and SGA) sit for approximately thirty minutes to allow the temperature to achieve equilibrium.

To perform a sensor calibration, first make sure that the system is set up to flow both zero gas (with 0%  $H_2$  in this case) and span gas when needed. The span gas should contain a minimum  $%H<sub>2</sub>$  that the sensor could be exposed to during normal operations. For example, if the sensor

#### Super Systems Inc. **Page 26 of 38** Page 26 of 38

might see up to 75%  $H_2$ , the span gas should contain at least 75%  $H_2$  in its chemistry. The gases should be "Certified Primary Standards" or equivalent accuracy. Then, follow these steps:

- 1. Note the percentages of the sensor gas in each gas source (zero and span).
- 2. Ensure that the system is purged of any latent gas.
- 3. Flow the zero gas until the gas reading on the web page stabilizes. For the zero calibration, the zero gas can flow directly through the sensor as shown in the illustration below. Flow should be 1 to 2 cfh.

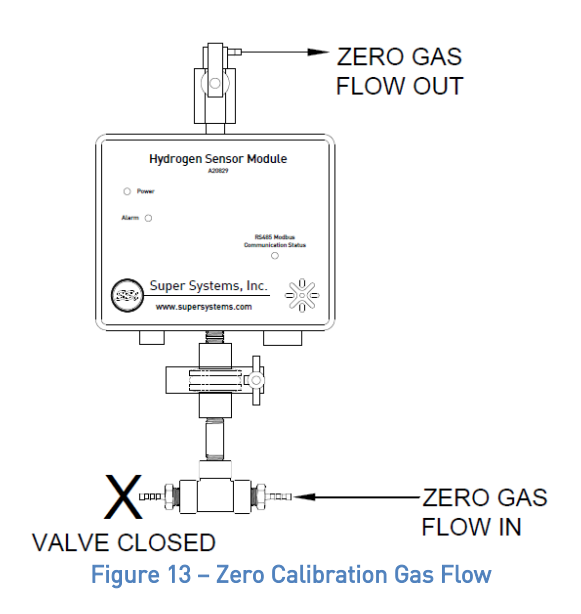

- 4. Enter the target gas concentration in the "Enter gas concentration (%)" field.
- 5. Press the "Calibrate" button. A Calibration Timer will count down.
- 6. Once the Calibration Timer has counted down, the zero value will be calibrated.

NOTE:The remaining steps for the span gas require a different flow setup so please read the instructions carefully.

- 7. Ensure that the system is purged of any latent gas.
- 8. Start by flowing the span gas through the sensor similar to the zero gas calibration (see illustration below). Wait until the gas reading on the web page stabilizes.

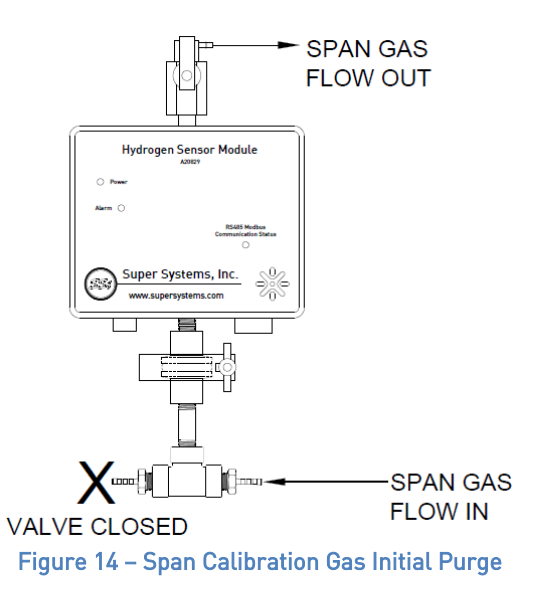

9. Redirect gas flow through the tee fitting and close the calibration port at the top of the sensor (see illustration below). Wait for the gas reading to stabilize for a minimum of 5 minutes and until the gas reading on the web page has stabilized.

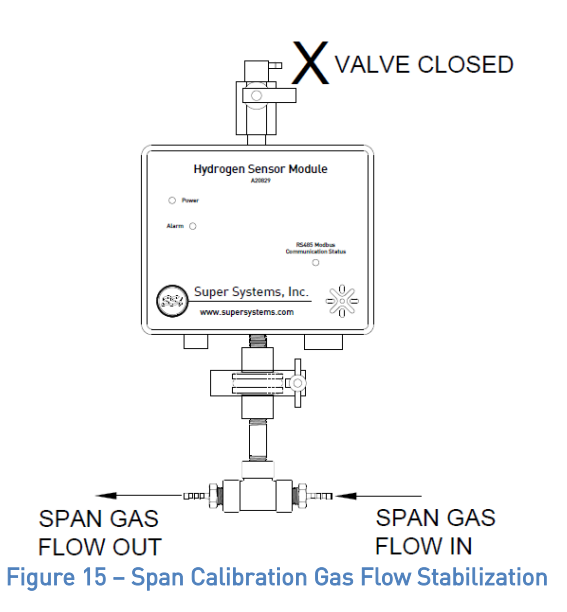

- 10. Enter the target gas concentration in the "Enter gas concentration (%)" field.
- 11. Press the "Calibrate" button. A Calibration Timer will count down.
- 12. Once the Calibration Timer has counted down, the span value will be calibrated.

#### <span id="page-27-0"></span>A20830

To ensure accurate readings, the gas sensor must be calibrated at both the low end and high end of the measured gas composition range. Performing only a zero or span calibration will cause the sensor to give an erroneous reading. The gas flow through the sensor must be carefully controlled in order to maximize the accuracy of the sensor. The flow of gas during

Super Systems Inc. **Page 28 of 38** 

calibration needs to be the same as the sample gas flow during normal operation. That flow is generally 1 to 2 cfh, but may be different for each application. SSi suggests that this device should be calibrated on a routine basis, such as once a year or as prescribed by the user's quality system requirements.

Connect the gas to the "Cal Gas Inlet" on the side of the SGA enclosure and open the valve. It is recommended to let everything (gas and SGA) sit for approximately thirty minutes to allow the temperature to achieve equilibrium.

To perform a sensor calibration, first make sure that the system is set up to flow both zero gas (with 0% of the gas the sensor is designed to detect) and span gas when needed. The gases should be "Certified Primary Standards" or equivalent accuracy. Then follow these steps:

- 1. Note the percentages of the sensor gas in each gas source (zero and span).
- 2. Ensure that the system is purged of any latent gas.
- 3. Flow the zero gas until the gas reading on the web page stabilizes.
- 4. Enter the target gas concentration in the "Enter gas concentration (%)" field.
- 5. Press the "Calibrate" button. A Calibration Timer will count down.
- 6. Once the Calibration Timer has counted down, the zero value will be calibrated.

#### NOTE: The remaining steps for the span gas will be very similar to the steps performed for the zero gas calibration.

- 7. Ensure that the system is purged of any latent gas.
- 8. Flow the span gas until the gas reading on the web page stabilizes.
- 9. Enter the target gas concentration in the "Enter gas concentration" field.
- 10. Press "Calibrate". A Calibration Timer will count down.
- 11. Once the Calibration Timer has counted down, the span value will be calibrated.

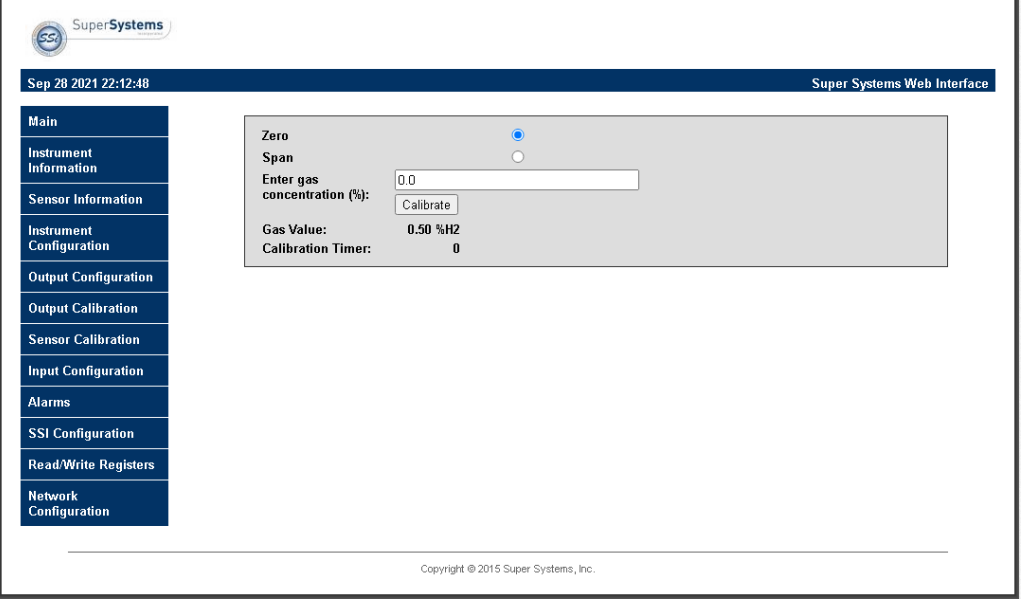

Figure 16 - Sensor Calibration Page

#### <span id="page-29-0"></span>Input Configuration

The use of the Lambda analog  $O_2$  probe requires that its input be configured and calibrated accordingly for measurement. The input labeled, "TC" is not applicable for this product and is not used. The O2 input (when used) must be calibrated at the low and high ends of input voltage range to ensure accurate readings. SSi suggests that this device should be calibrated on a routine basis, such as once a year or as prescribed by the user's quality system requirements.

To perform a calibration, a certified calibrator(s) with the ability to source and read millivolts is required. The appropriate connection leads are also required. The default calibration is performed using a zero and span routine for the pre-defined input sensory type (i.e. voltage).

#### <span id="page-29-1"></span>Zero & Span Calibration:

- 1. Select the correct input type for **Input 1** from the drop-down menu. Press the Set Type button to the right in order to set that type of input.
- 2. Go down to the Calibration Type option and choose the Zero VDC.
- 3. Select Input 1 for the Inputs option.
- 4. If the input is a thermocouple, select the correct TC Type. If the input is not a thermocouple, the value in this field does not matter.
- 5. Select the appropriate Range for the input type selected. For thermocouple inputs, see the table above for the corresponding range.
- 6. Connect the calibrator and source a zero input signal (0 mV or 0 VDC).
- 7. Allow the Raw VDC 1 signal to stabilize.
- 8. Enter the same zero value as what is being sourced from the calibrator into the **Enter** Target field and press the Calibrate button. A timer will count down from 30 seconds.
- 9. Once the Calibration Timer has counted down, the zero calibration is complete. You should see the Raw VDC 1 value change to match the calibrator.

NOTE: The remaining steps for the span input calibration will be very similar to the steps performed for the zero input calibration.

- 10. The Input type selected in step 1 remains the same. Change the Calibration Type to Span VDC.
- 11. The TC Type and Range selected in steps 4 and 5 remain the same.
- 12. Using the calibrator, source a span input signal. The span signal should be at least 90% of the full range of the sensor (for example, source at least 1.125 VDC for a sensor with a range of 0 to 1.25 VDC).
- 13. Allow the Raw VDC 1 signal to stabilize.
- 14. Enter the same span value as what is being sourced from the calibrator into the Enter Target field and press the Calibrate button. A timer will count down from 30 seconds.
- 15. Once the Calibration Timer has counted down, the span calibration is complete. You should see the Raw VDC 1 value change to match the calibrator.

Input 2 is not applicable for this product and can be disregarded.

#### <span id="page-29-2"></span>TC Trim

The TC Trim Calibration Type is not applicable for this product.

Super Systems Inc. **Page 30 of 38** Page 30 of 38

# <span id="page-30-0"></span>CJ Trim

The CJ Trim Calibration Type is not applicable for this product.

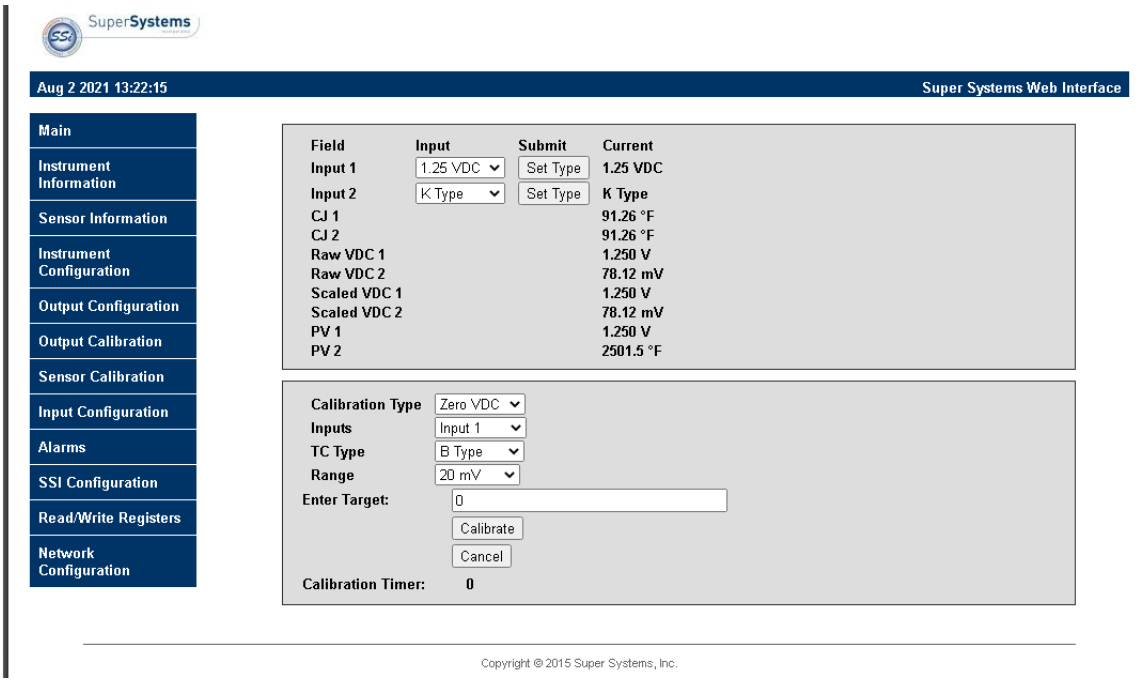

Figure 17 – Input Configuration Page

#### <span id="page-30-1"></span>Alarms

The Alarms page allows the user to set lower and upper limits to create an alarm condition that can be setup and communicated through a Modbus register.

For the desired gas type, enter a Lower Limit and/or an Upper Limit for an alarm condition. Select an Action from the dropdown menu and click the Submit button to save that information.

When connected to a digital card, if desired, one of two alarms (or both simultaneously) can be activated through Modbus registers. There are four possible actions for the alarms:

- "None" will not use any of the alarm features (i.e. no alarms are used).
- "AL1" will activate the first set of Modbus registers associated with Alarm 1.
- "AL2" will activate the second set of Modbus registers associated with Alarm 2.
- "Both" will activate both sets of Modbus registers associated with the alarms.

Additionally, a red indicator light illuminates on the front of the enclosure when any alarm condition is met. Contact SSi for additional information on the alarm feature for this product.

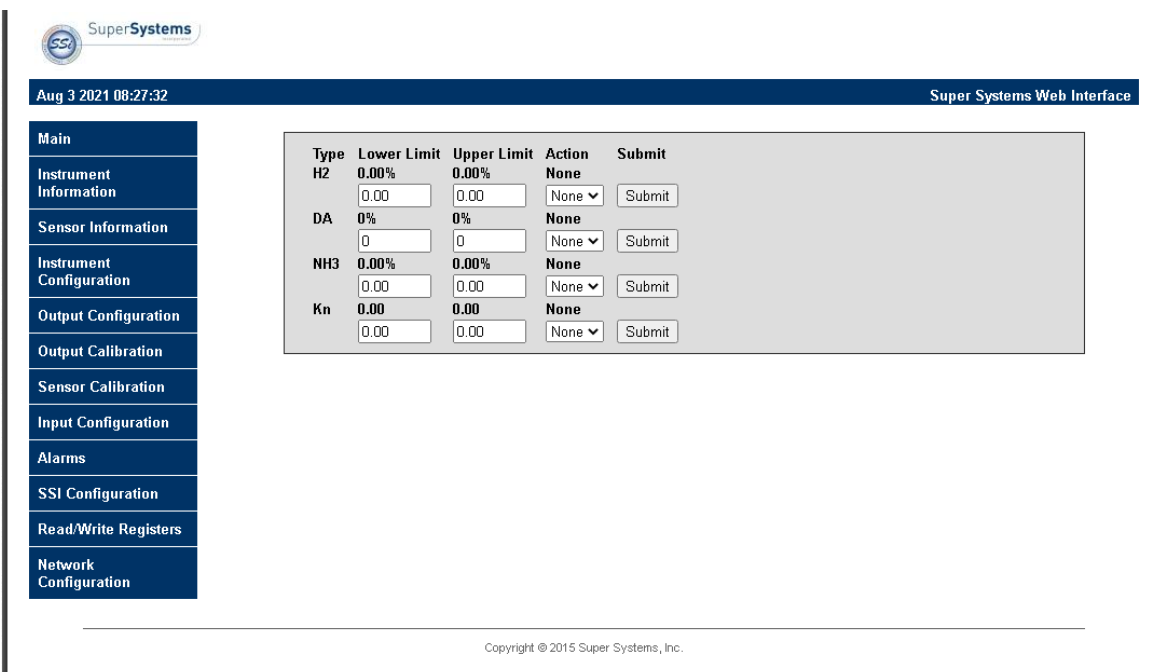

Figure 18 – Alarms Page

#### <span id="page-31-0"></span>SSI Configuration

### IMPORTANT!

It is highly recommended that changes on this page be made only in consultation with SSi technical personnel. Call (513) 772-0060 for more information.

The SSi Configuration page contains fields that can be adjusted to change various strings contained in memory and also change certain functions. Accessing this page requires a special code to prevent unwanted changes to critical settings.

- Main Serial: The serial number of the main board.
- Sub Serial: The serial number of the sensor board.
- En. Card: Enable Card. This option allows a digital I/O card to be added.
- Relay Input: This option allows a value to be written to enable relays. Possible values are 0 to 255, and they are binary values corresponding to one of the eight relays.
- Set FD: This option resets the sensor board to factory defaults.
- Set Reg: This option allows a value to be written to the main board. The first value is the register location that will be written to; the second value is the value that will be written to the specified register location. The "Set Val" button, when pressed, will commit the entered value to the specified register location.
- H2 Sel.: This is a setting that should not be changed except in the factory.

• Additional Settings: This unit allows for additional calculation displays associated with gas nitriding. (Note that Super Kn is labeled as KN in the Output Configuration webpage and Kn is labeled as Std. KN in the Output Configuration webpage.)

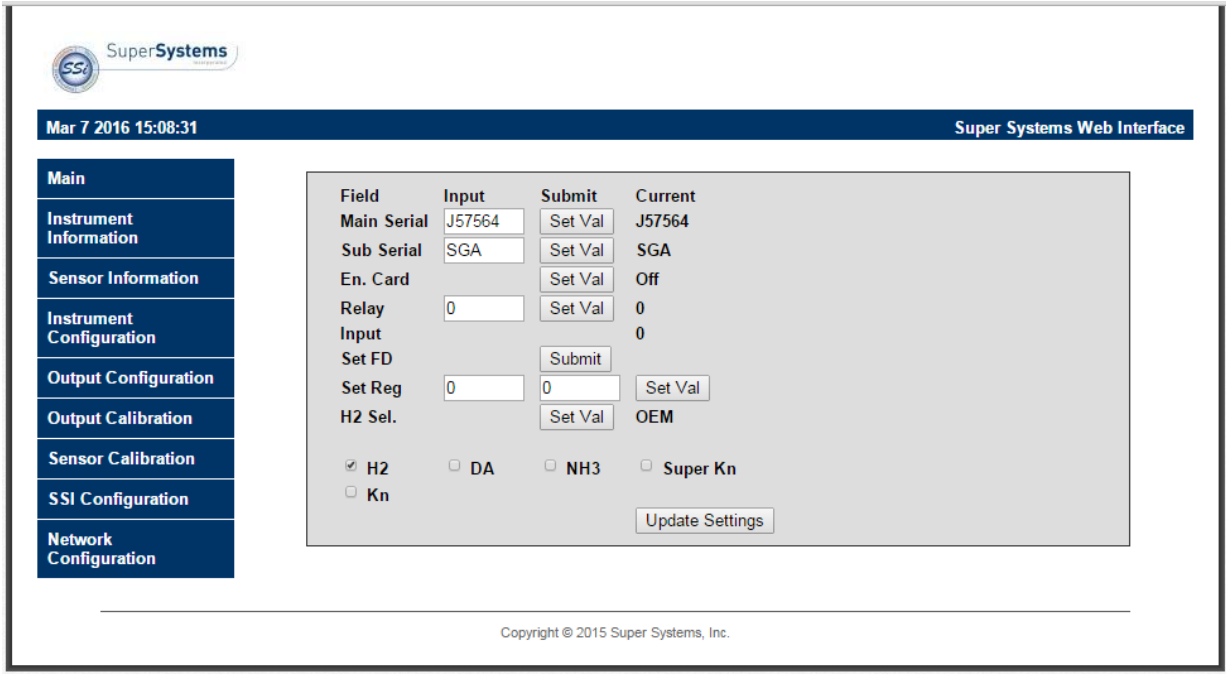

Figure 19 - SSI Configuration Page

#### <span id="page-32-0"></span>Read/Write Registers

The Read/Write Registers page is used for troubleshooting, verification, and setup of the instrument. Modifications to the SGSM can also be written from this page. Its use is intended for SSi personnel and SSi support personnel who have been trained and authorized. Accessing this page requires a special code to prevent unwanted changes to critical settings.

Please contact SSi before attempting to make any changes to the settings on this page.

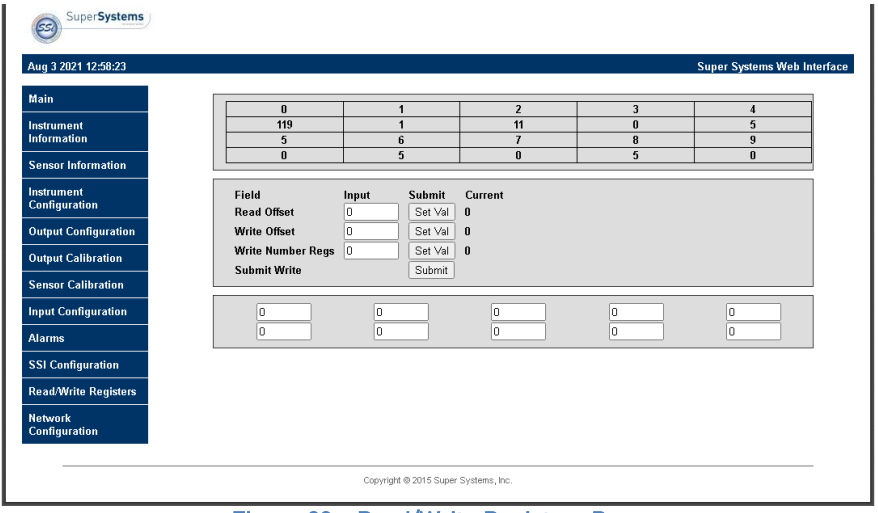

Figure 20 – Read/Write Registers Page

#### <span id="page-33-0"></span>Network Configuration

The Network Configuration page allows you to view network settings and change certain settings as well. SSi recommends consulting an IT engineer or network administrator before changing any of these settings.

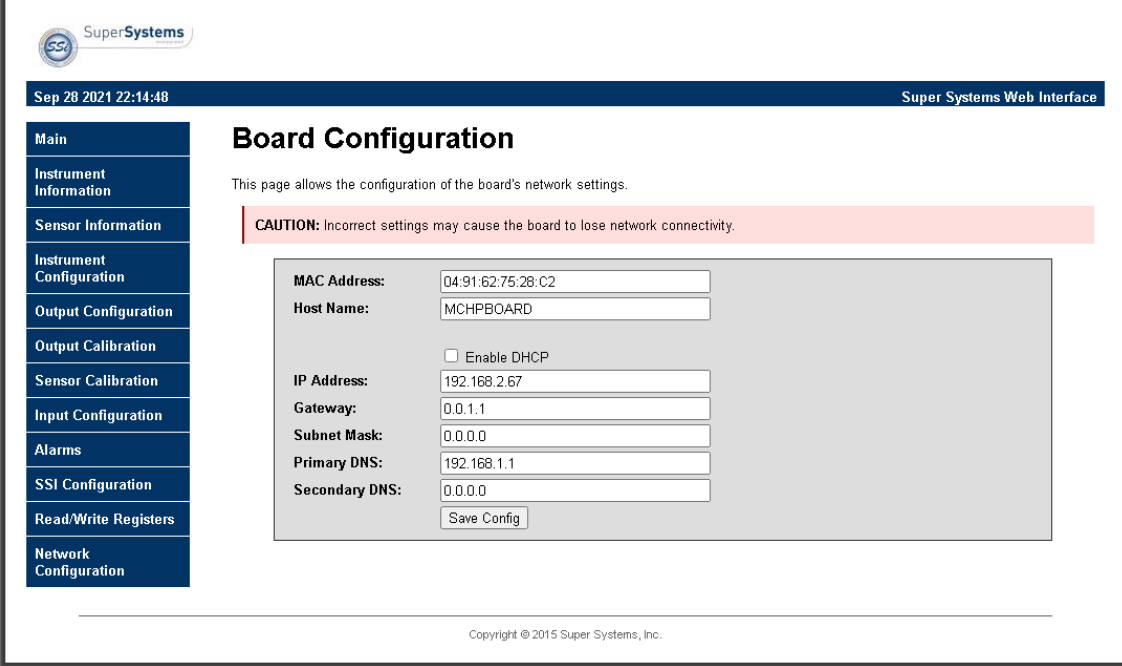

Figure 21 - Network Configuration Page

The first two fields on the page show the MAC address and Host Name. The MAC address should not be changed. The Host Name can be changed as needed.

To enable dynamic assignment of IP addresses, click on the Enable DHCP checkbox. Dynamic assignment means that the unit's IP address on the network will be assigned automatically, preventing IP address conflicts. The network must support dynamic IP assignment in order for this to work.

If Enable DHCP is not checked, IP and other settings can be changed manually. These settings should be verified with your network administrator before being changed. Failure to do so could result in IP conflicts and other network issues.

# <span id="page-34-0"></span>Replacement Parts

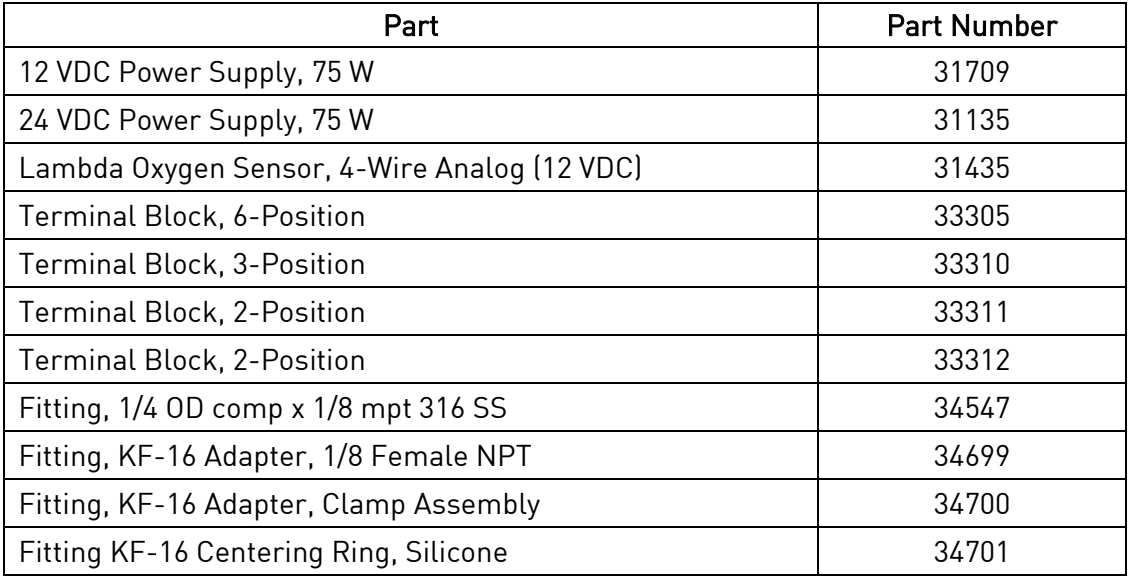

#### <span id="page-35-0"></span>**Warranty**

#### Limited Warranty for Super Systems Products:

The Limited Warranty applies to new Super Systems Inc. (SSI) products purchased direct from SSI or from an authorized SSI dealer by the original purchaser for normal use. SSI warrants that a covered product is free from defects in materials and workmanship, with the exceptions stated below.

The limited warranty does not cover damage resulting from commercial use, misuse, accident, modification or alteration to hardware or software, tampering, unsuitable physical or operating environment beyond product specifications, improper maintenance, or failure caused by a product for which SSI is not responsible. There is no warranty of uninterrupted or error-free operation. There is no warranty for loss of data—you must regularly back up the data stored on your product to a separate storage product. There is no warranty for product with removed or altered identification labels. SSI DOES NOT PROVIDE ANY OTHER WARRANTIES OF ANY KIND, INCLUDING, BUT NOT LIMITED TO, THE IMPLIED WARRANTIES OR CONDITIONS OF MERCHANTABILITY AND FITNESS FOR A PARTICULAR PURPOSE. SOME JURISDICTIONS DO NOT ALLOW THE LIMITATION OF IMPLIED WARRANTIES, SO THIS LIMITATION MAY NOT APPLY TO YOU. SSI is not responsible for returning to you product which is not covered by this limited warranty.

If you are having trouble with a product, before seeking limited warranty service, first follow the troubleshooting procedures that SSI or your authorized SSI dealer provides.

SSI will replace the PRODUCT with a functionally equivalent replacement product, transportation prepaid after PRODUCT has been returned to SSI for testing and evaluation. SSI may replace your product with a product that was previously used, repaired and tested to meet SSI specifications. You receive title to the replaced product at delivery to carrier at SSI shipping point. You are responsible for importation of the replaced product, if applicable. SSI will not return the original product to you; therefore, you are responsible for moving data to another media before returning to SSI, if applicable. Data Recovery is not covered under this warranty and is not part of the warranty returns process. SSI warrants that the replaced products are covered for the remainder of the original product warranty or 90 days, whichever is greater.

### <span id="page-36-0"></span>Appendix A: DIP Switch Setting Examples

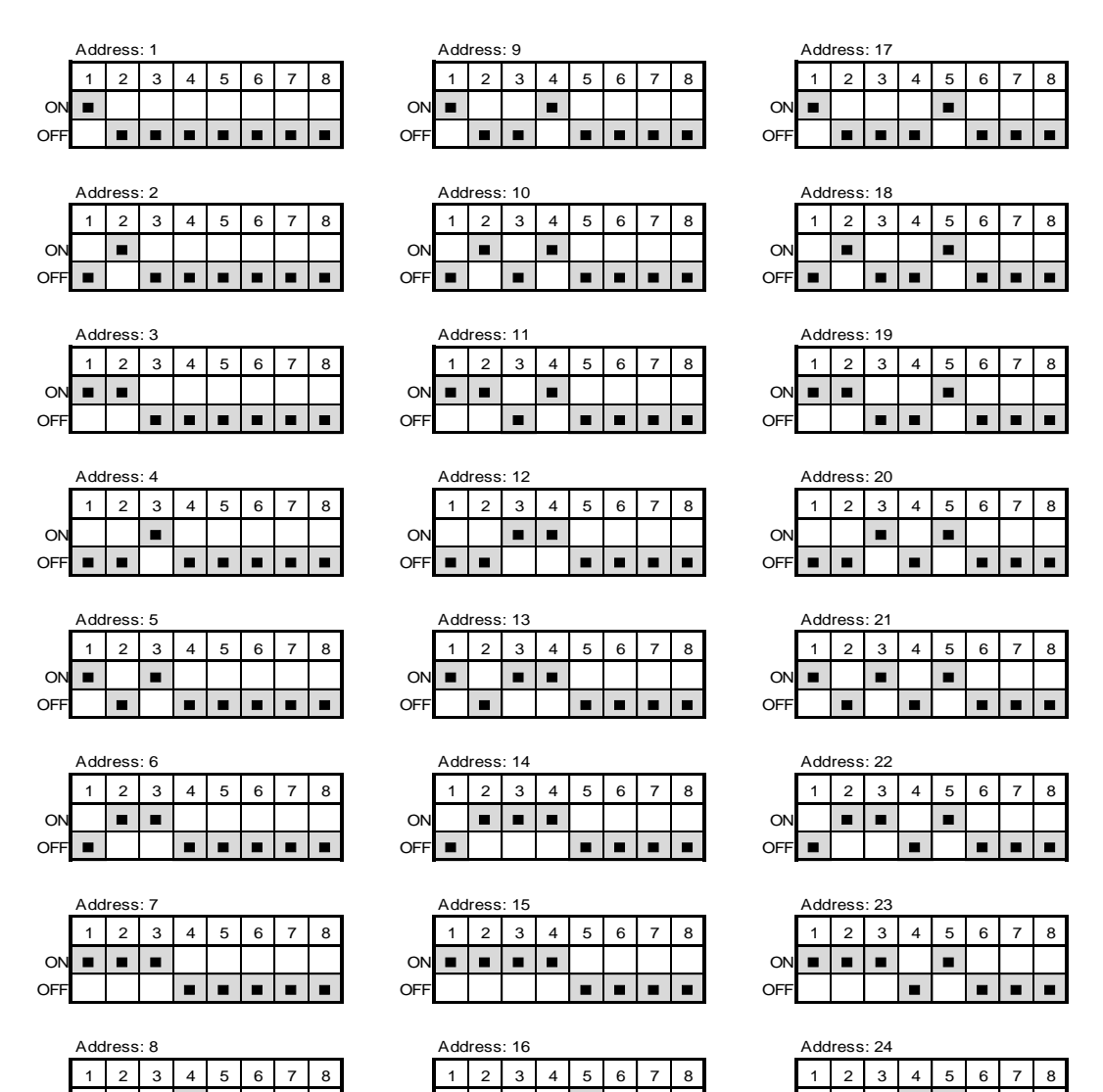

ON | | |■| | | | | | ON | | | |■| | | | | ON | | |■|■

OFF n n n n n n n OFF n n n n n n n n OFF n n n n n n

# <span id="page-37-0"></span>Revision History

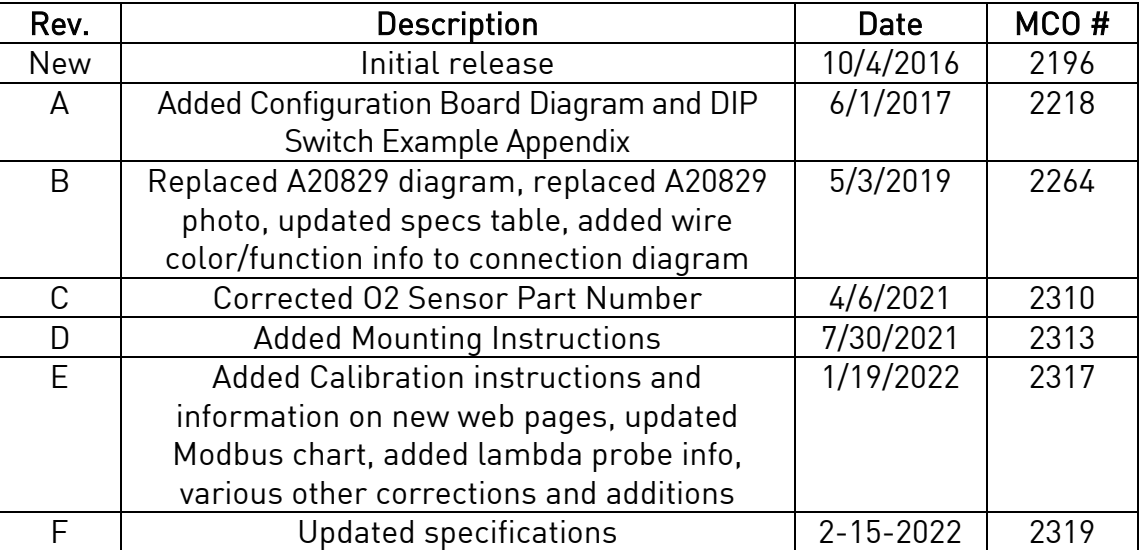